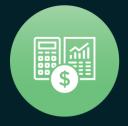

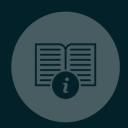

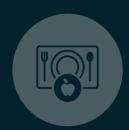

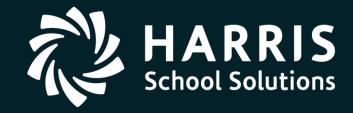

#### **QSSUG**

Finance/Personnel Committee Webinar April 12, 2018

**QSS/OASIS** 

**Absence Tracking** 

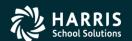

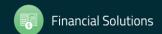

# **QSS/OASIS** Absence Tracking

# Features & Security

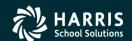

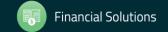

## **Absence Tracking – Features**

- Fully integrated with QSS/OASIS Personnel
- Optional printing of leave balances on payroll stubs
- Master Files and Accrual Rules are controlled by District
- Manage/Control up to ten (10) balance totals
- Accrue leave annually or monthly; with FTE and years of service as optional factors
- Track leave in hours or days
- Leave transactions can affect 0-10 balance totals with single transaction
- On-line viewing of balances/transactions (multiple years)
- Leave detail balances with balance totals
- Comprehensive reporting
- End of year batch processing (reset)

Absence Tracking is also known as ABT or Leave Tracking

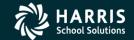

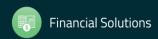

## **Absence Tracking – Security**

- For information regarding Absence Tracking security settings, refer to the following sections of the Module, Task and User Security for QCC (MTUS) manual:
  - Sections 5.2 5.11: Settings for certain ABT Jobs and Reports
  - Section 5.33: Settings for the HR Absence Tracking window (EMPABT), including access control, function availability, and much, much more

# **QSS/OASIS** Absence Tracking

# Master Files

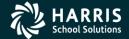

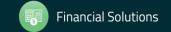

#### **ABT Master Files**

- Absence Reason (AR): Reason for the absence
- Leave Group (LG): Defines the rules for leave tracking. Employees can only be assigned to one LG at a time.
- Absence Indices (AI): Rules for how an absence is treated when used for a particular leave group
- Absence FTE code (AF): Associate a range of FTE values to a single FTE value for accrual computations
- Roll Code (RO): Defines accrual frequency (Monthly or Annual)
- Accrual Rule (AC): Accrual amounts for leave group and years of service
- Accrual Schedule (AS): Template for accrual processing
- Absence Interface Rules (IS): Not used in QCC ABT

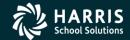

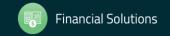

#### **ABT Master Files**

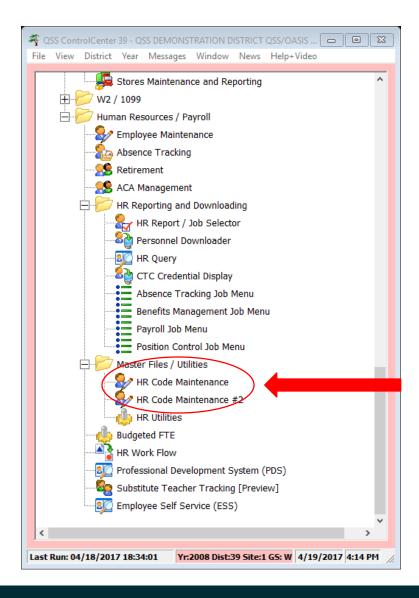

Your QCC Main Menu may be different!

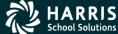

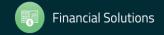

#### **ABT Master Files**

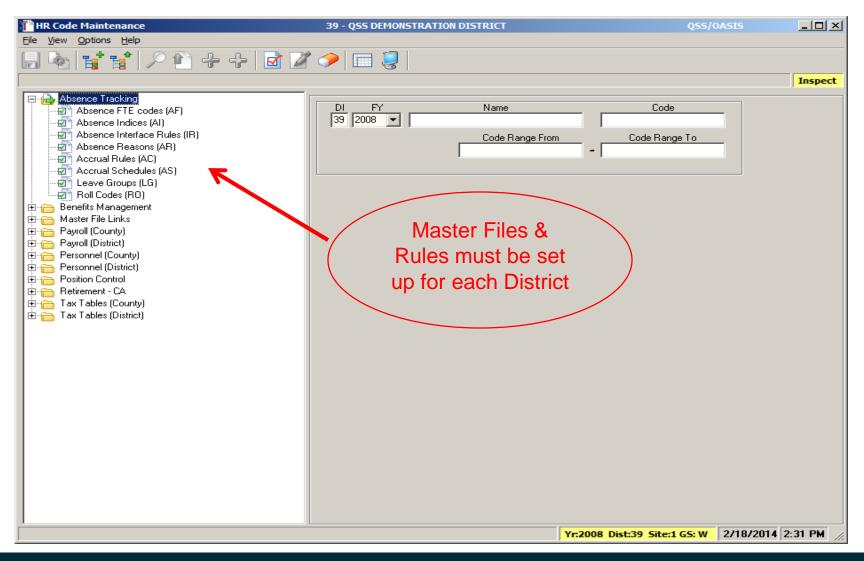

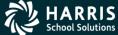

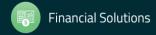

#### **Absence Reasons (AR)**

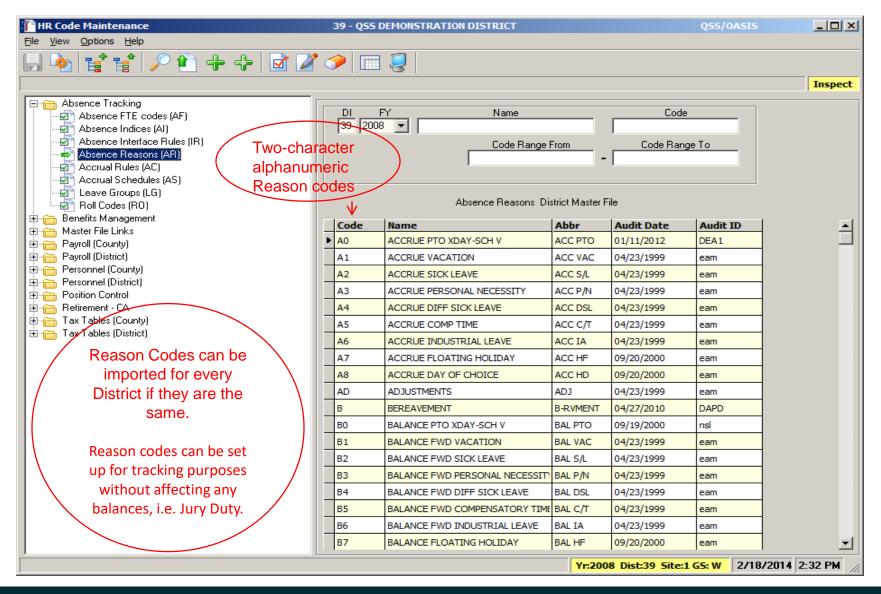

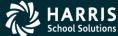

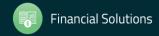

# Leave Groups (LG) (Buckets Tab)

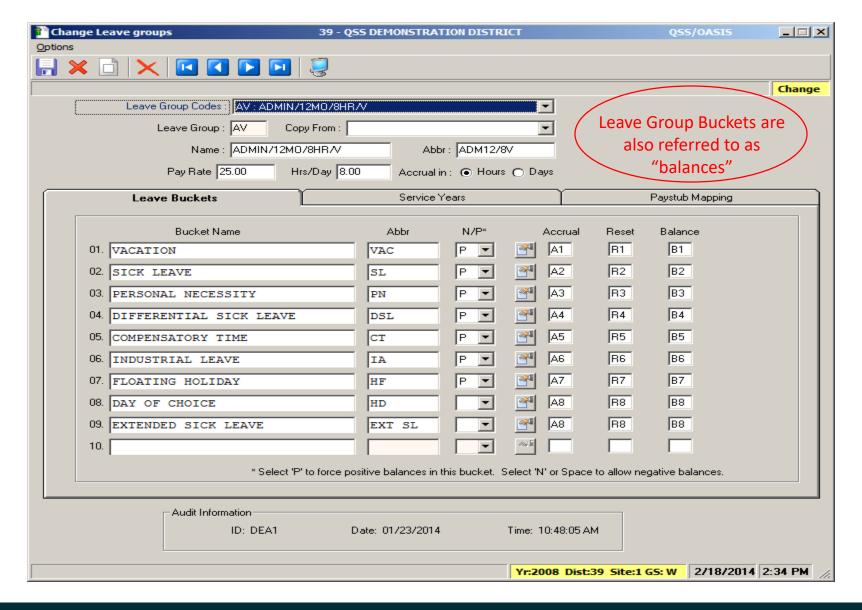

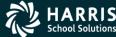

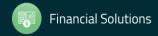

## **Leave Group Notes**

- Ten buckets can be set up to accumulate leave totals
- Other types of leave can be posted that don't affect any balances (i.e. Jury Duty or Bereavement)
- Recommend tracking leave in HOURS, but certificated is normally tracked in DAYS
- Transactions can affect one bucket, more than one bucket, or no bucket
- Create Reason Codes for Accrual, Balance Forward, and Reset transactions before setting up Leave Groups. Also set up Absence Indices (shown later).

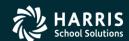

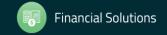

#### Leave Groups (LG) (Service Years Tab)

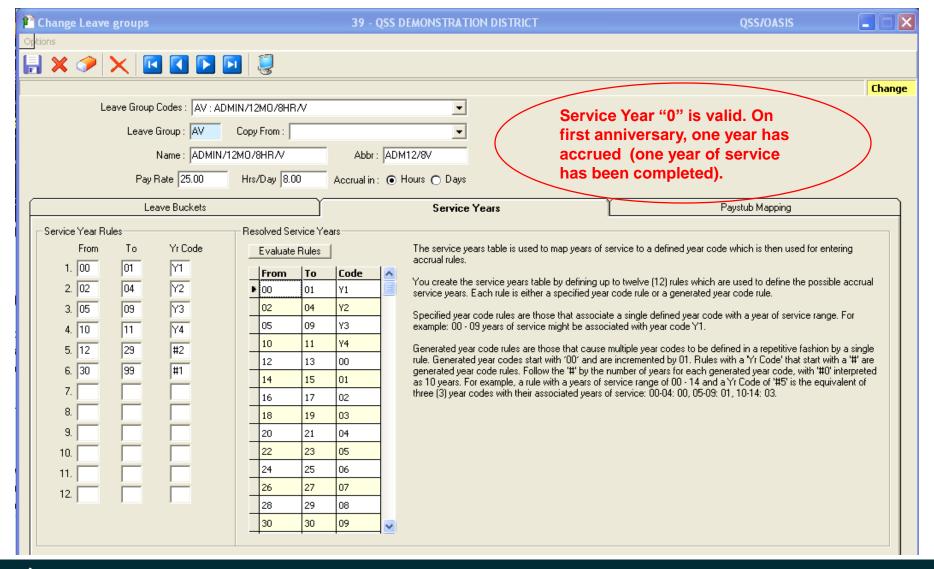

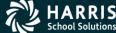

#### Leave Groups (LG) (Paystub Mapping Tab)

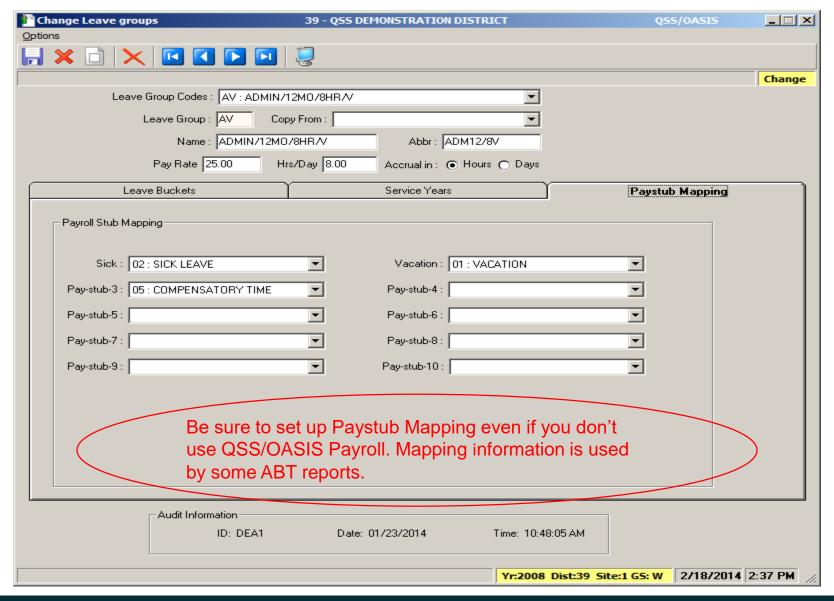

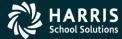

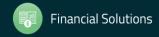

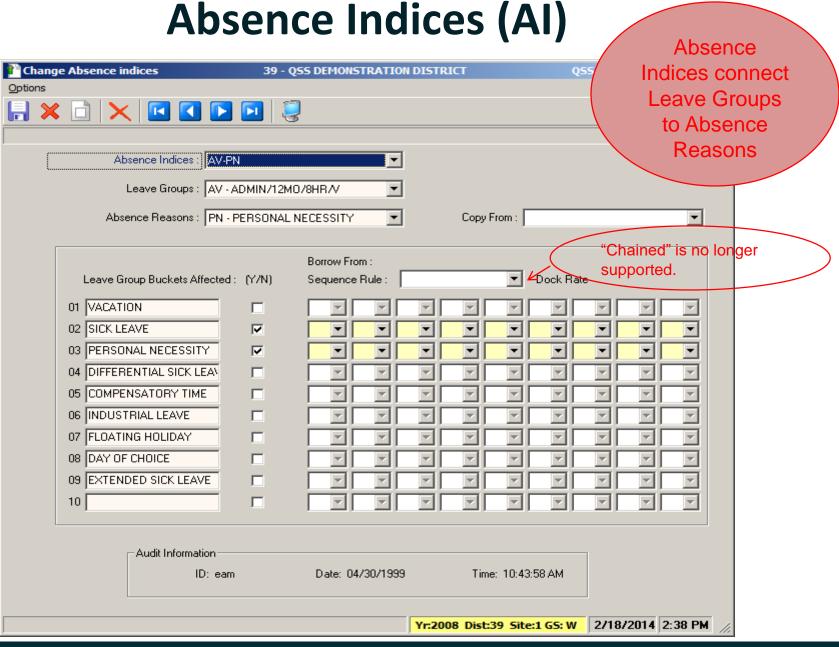

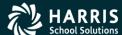

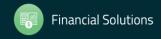

# FTE Codes (AF)

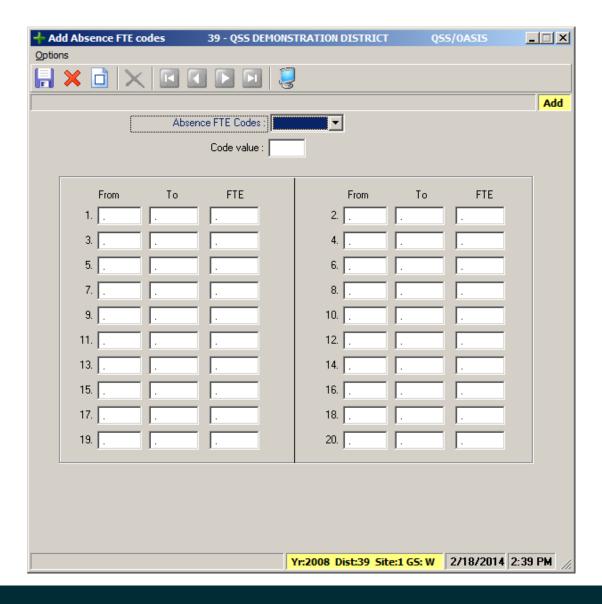

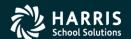

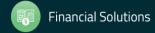

# Roll Codes (RO)

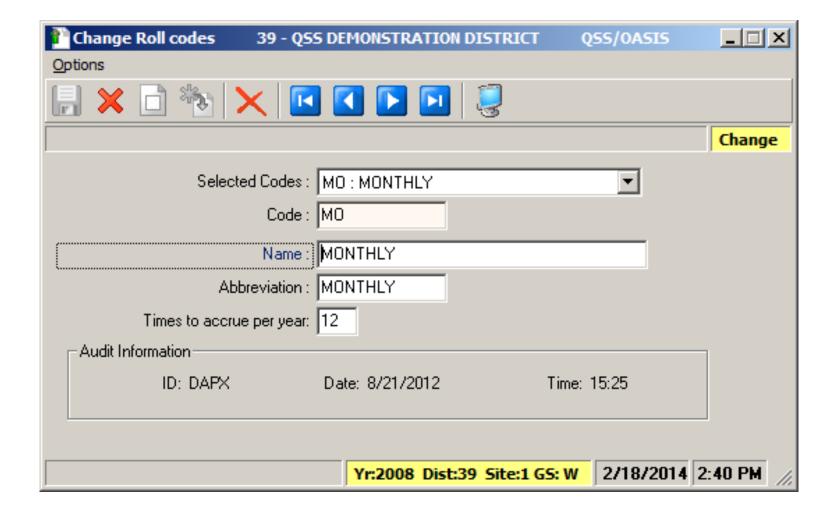

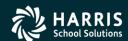

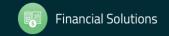

# Accrual Rules (AC) (Page 1)

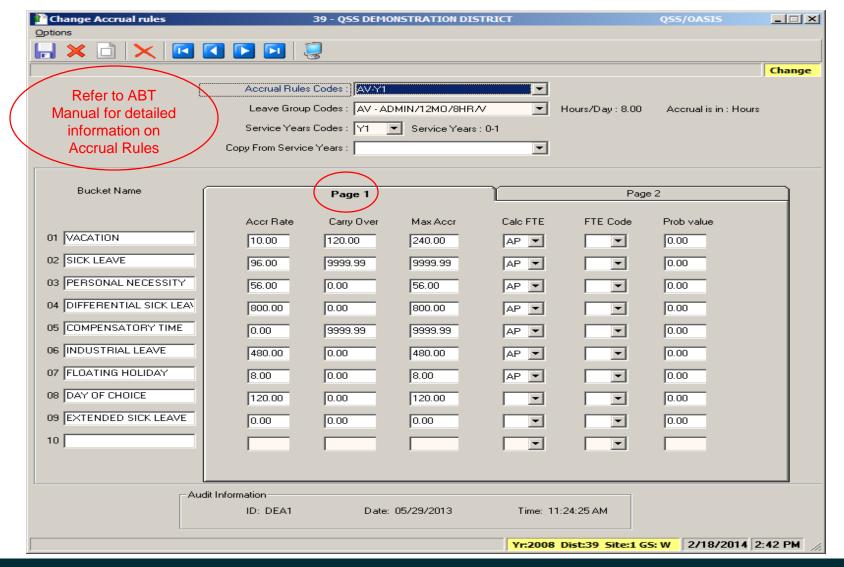

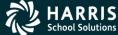

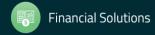

# Accrual Rules (AC) (Page 2)

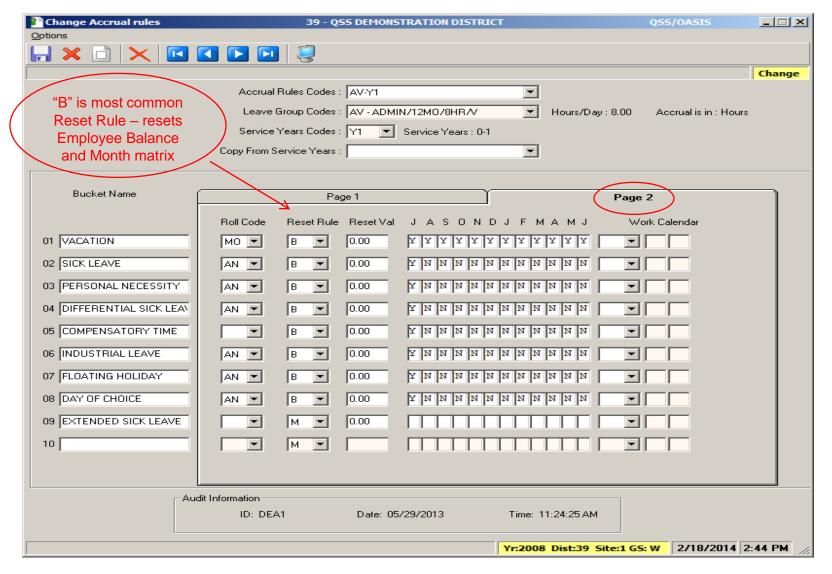

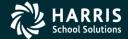

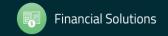

# **Accrual Rules (Page 2)**

#### Work Calendar

For sites that are using Position Control, you can set up accrual rules based on the Work Calendar for an employee's position assignment. To do so, make a selection from the list, then fill in boxes 1 and 2 as needed.

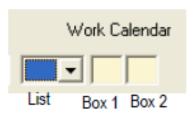

| List | Box 1 | Box 2 | Description                                                              |
|------|-------|-------|--------------------------------------------------------------------------|
| Y    |       |       | Requires at least one work day during a month to qualify for an accrual. |

# **Accrual Rules (Page 2)**

| List | Box 1 | Box 2 | Description                                                                                                    |
|------|-------|-------|----------------------------------------------------------------------------------------------------|
| Y#   | nn    |       | Requires at least 'nn' work days during a month to qualify for an accrual. (The 'nn' is the number of work days.)                                                                                                    |
| YR   | fm    | to    | Requires at least one work day from the 'fm' day of the month to the 'to' day of the month. See "YR Accrual Based on Workday Range" on page 4-26 for details of how this works.                                                                                          |
| YD   | dy    |       | Annualized self-correcting rule which determines the number of months to accrue by dividing total calendar days by the 'dy' value. See "YD Annualized Self-Correcting Accruals" on page 4-27 for details of how this works.                                              |
| ММ   |       |       | Refers to a control file of annual accrual rates maintained by technical staff and based on employee's leave group, service years, and number of months worked. For details, see the ABMMdd.DATA control file in Chapter 4 of Modules, Tasks, and User Security for QCC. |
| MY   |       |       | Similar to 'MM', but accrual rate control file is based on monthly accrual rates rather than annual accruals. For details, see the ABMMdd.DATA control file.                                                                                                    |

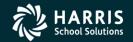

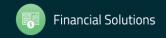

# **Accrual Schedules (AS)**

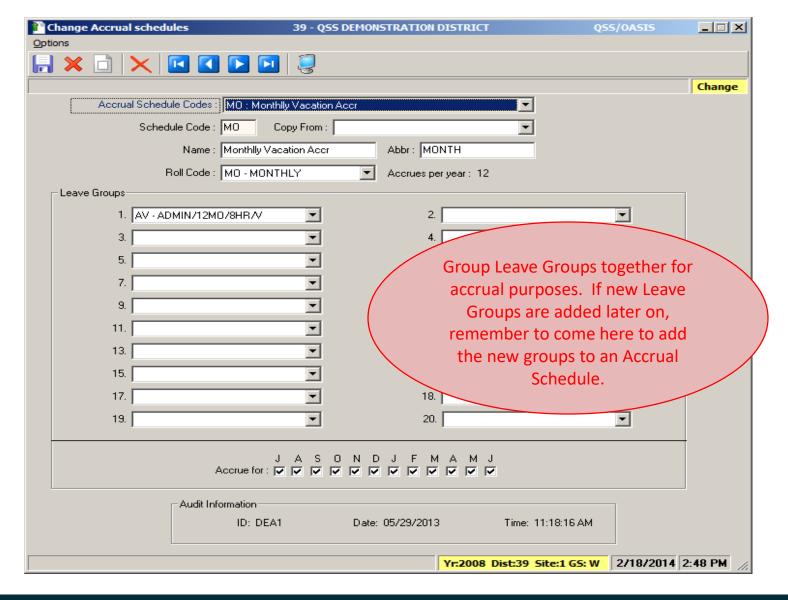

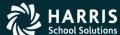

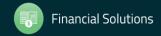

# **QSS/OASIS** Absence Tracking

# Absence Tracking Main Screen

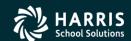

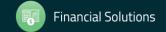

# **Absence Tracking Main Screen**

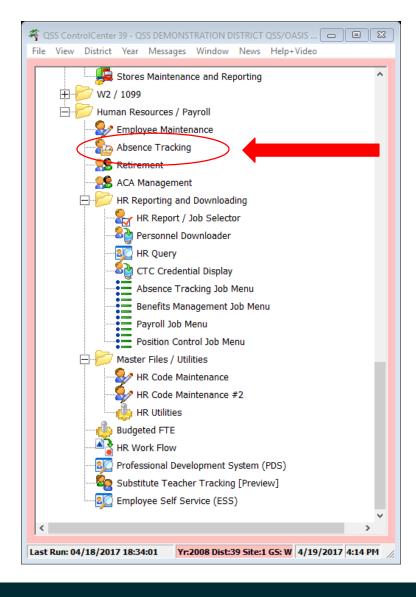

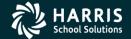

#### **Main ABT Screen**

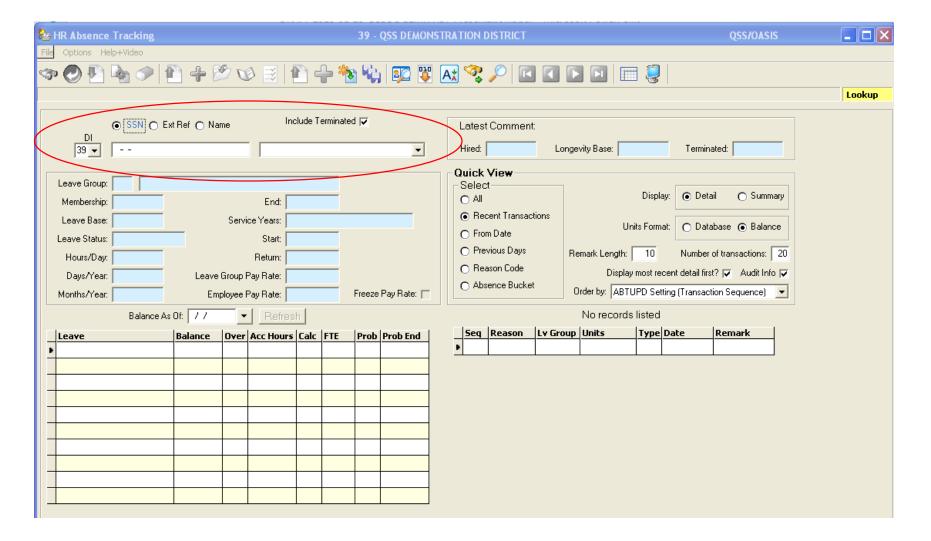

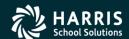

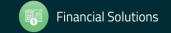

# **Employee w/out Leave Group?**

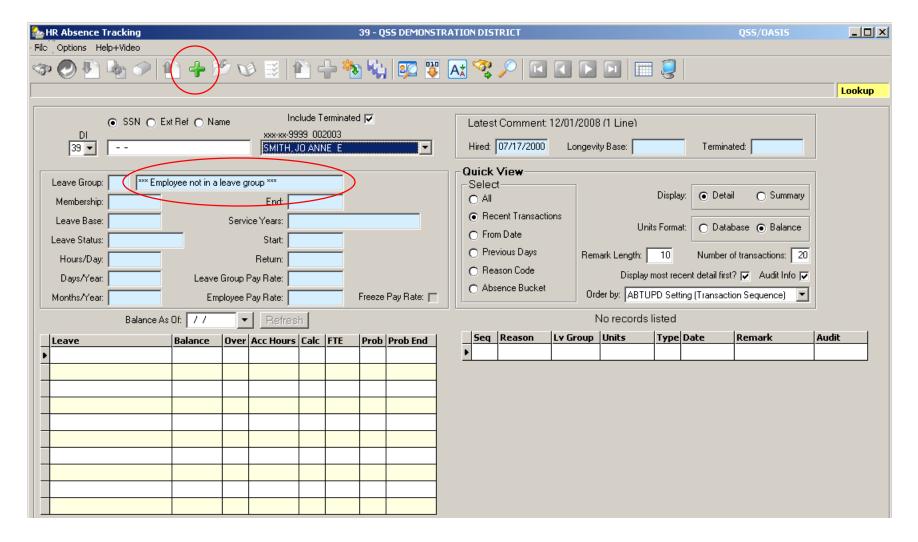

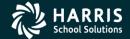

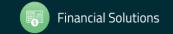

#### Add Employee to Leave Group

This data comes from the Leave Group definition and Position Control, but can be overridden

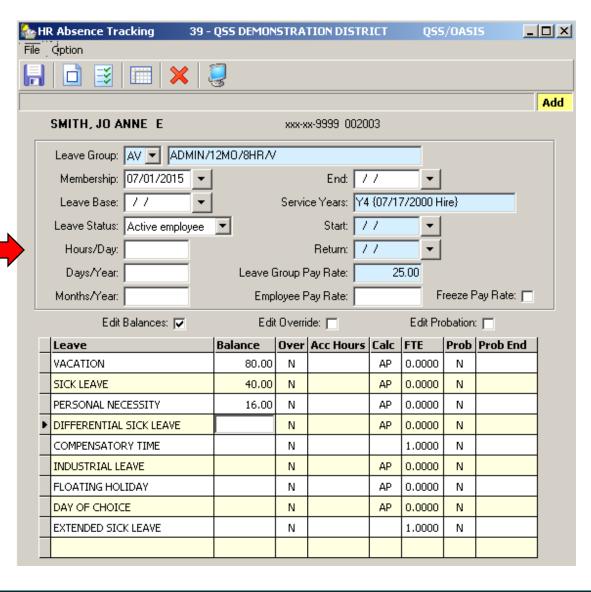

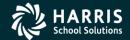

#### After Adding Employee to Leave Group

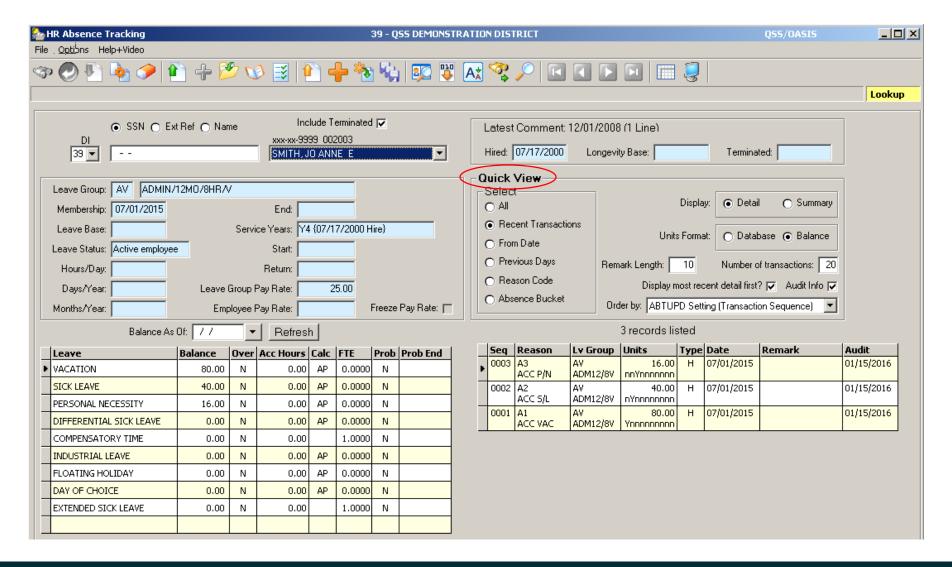

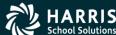

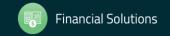

## **List of Options...**

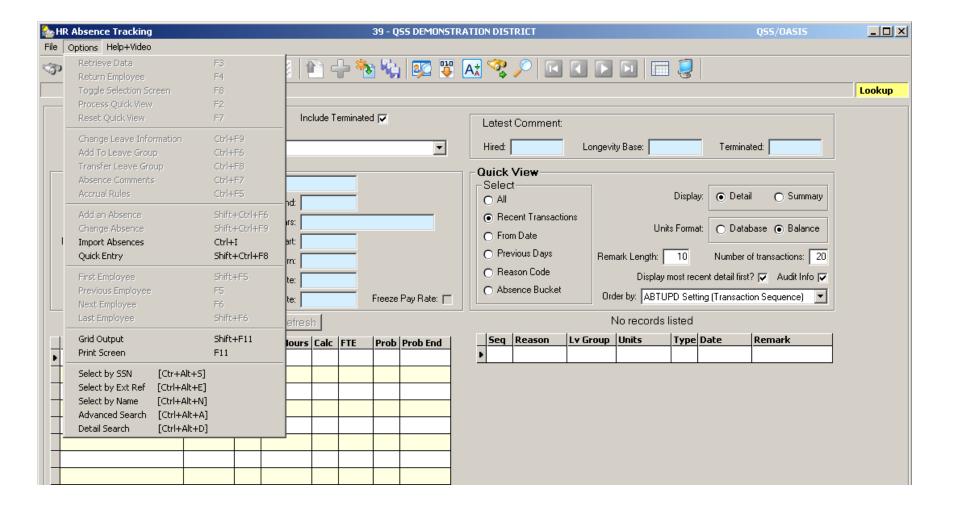

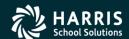

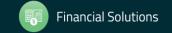

# Access Previously Found Employees & Employee Lists

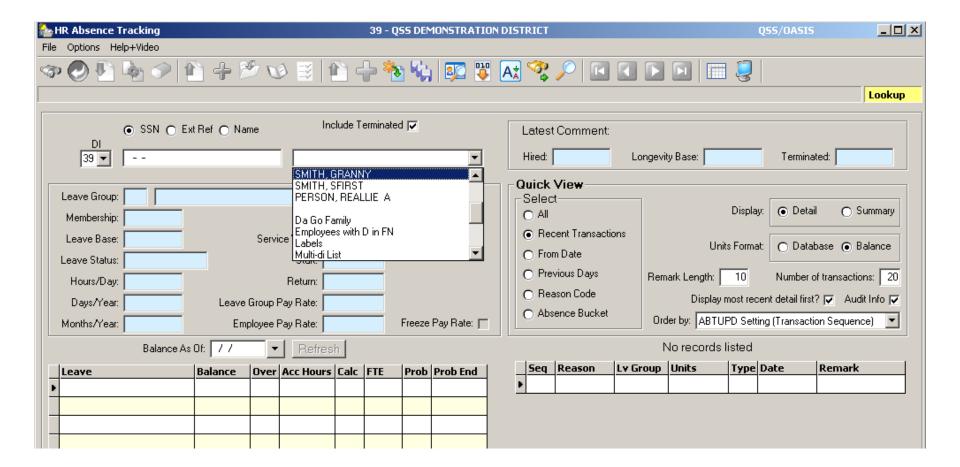

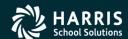

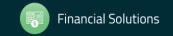

#### Selecting a List Returns all in a Grid

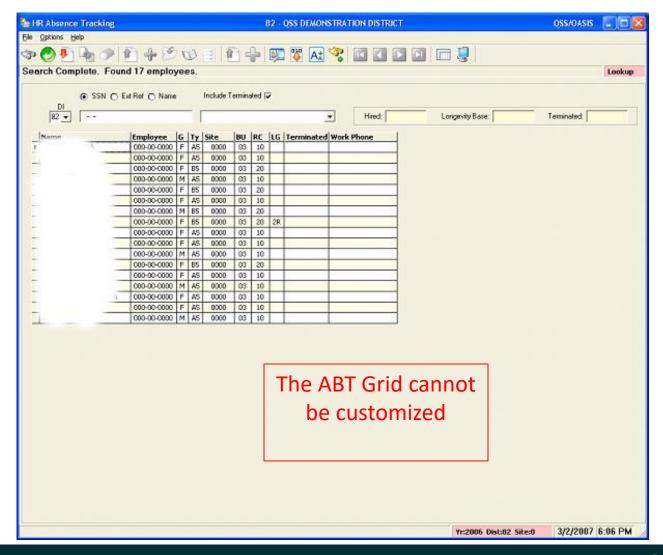

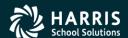

#### Select Employee with F4 or Dbl Click

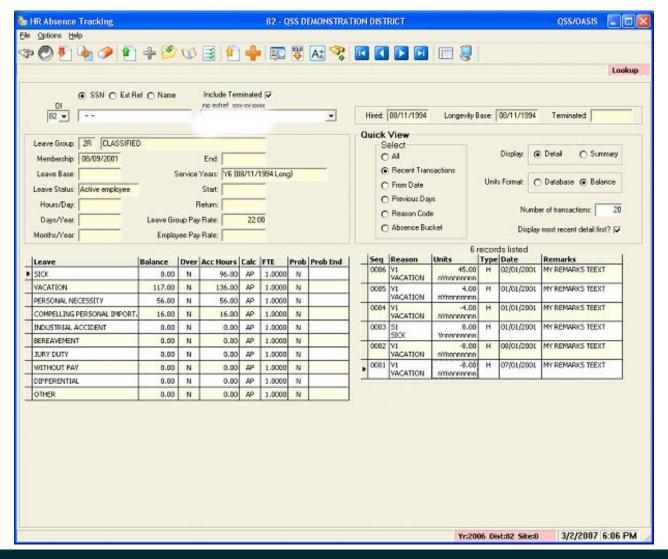

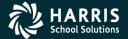

# **QSS/OASIS** Absence Tracking

Quick View (QV)

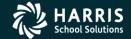

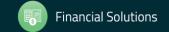

#### **Configure Quick View...**

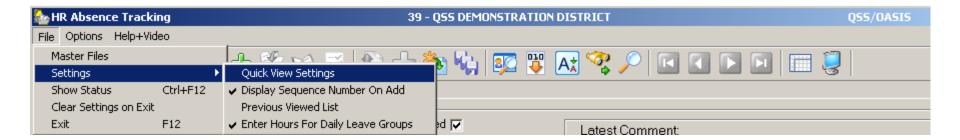

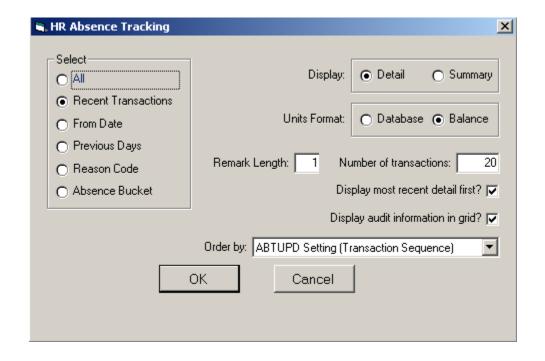

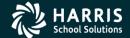

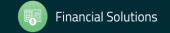

# **Quick View – Right Click Options**

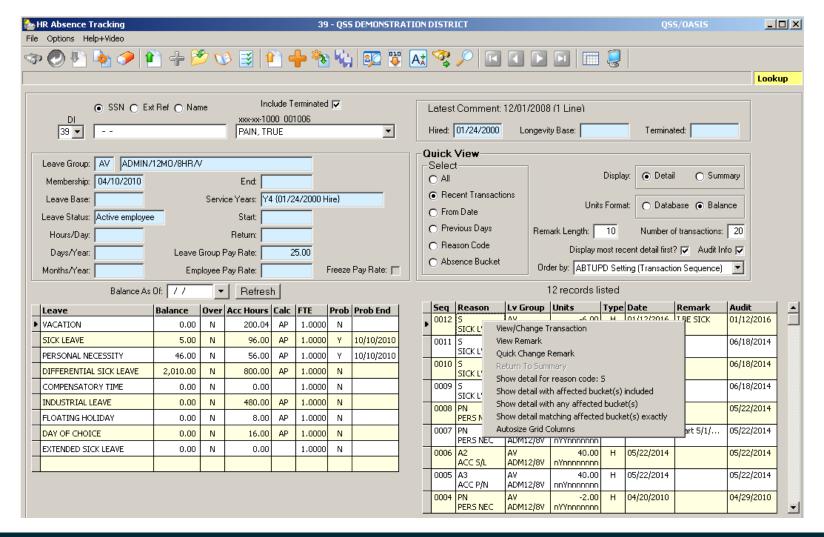

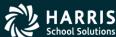

## QV - View or Quick Change a Remark

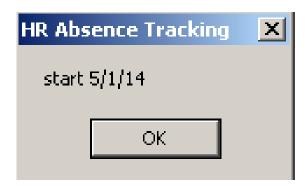

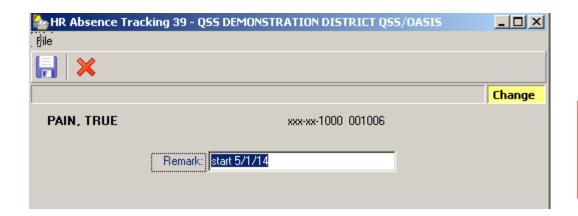

Remarks are limited to: Version H – 16 characters Version L – 60 characters

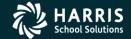

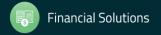

#### **QV - View/Change Transaction**

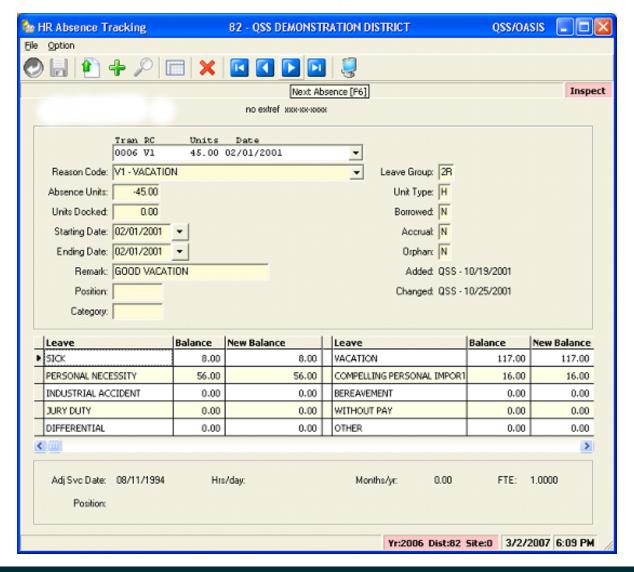

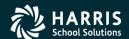

## **QSS/OASIS** Absence Tracking

## More Options & Features

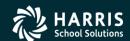

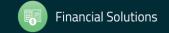

### **Export Absences...**

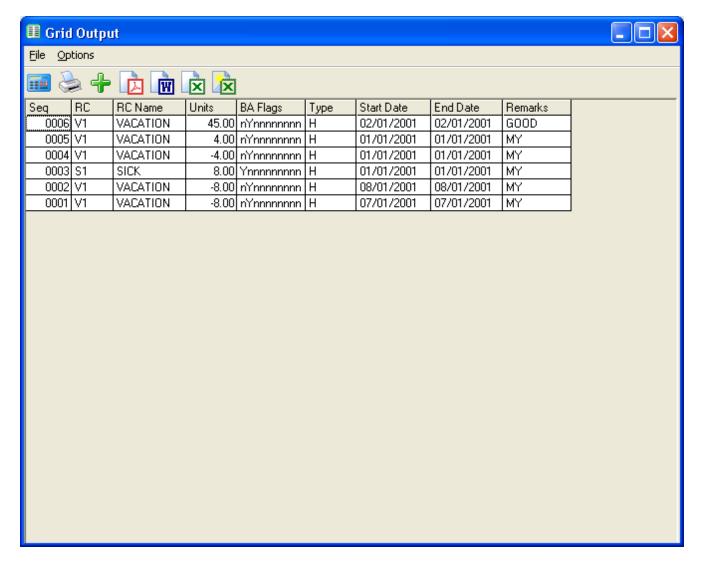

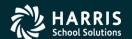

#### **Quick Name Search for a Smith**

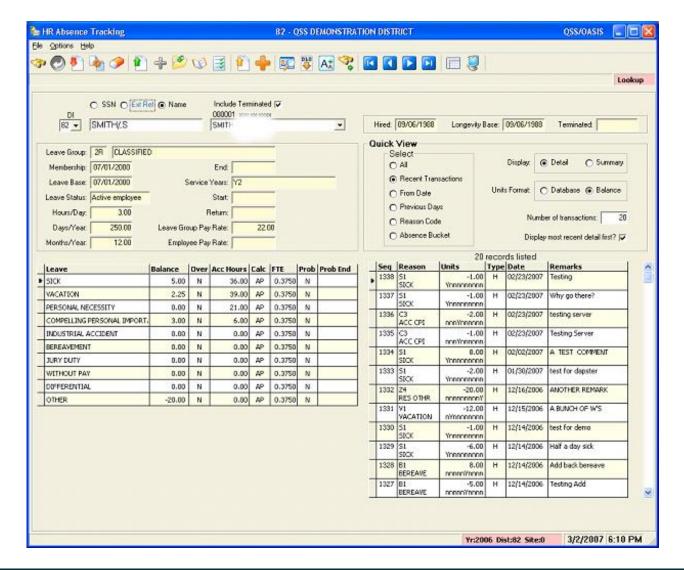

## Use VCR Buttons or F5/F6 to Navigate Search Results

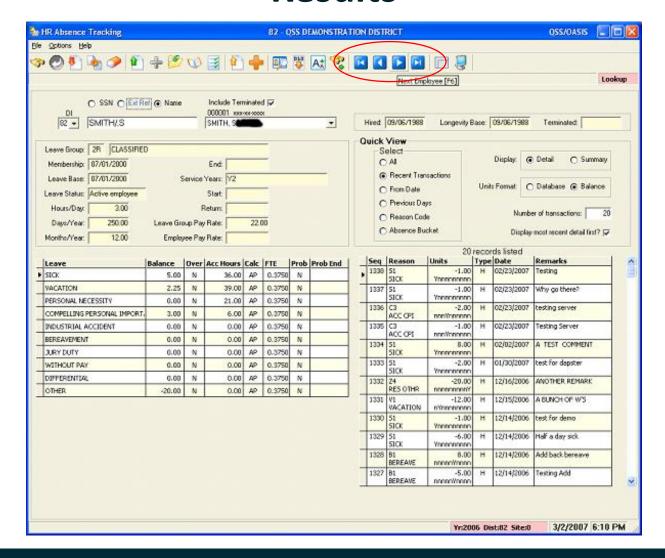

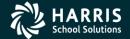

#### **Maintain Absence Comments**

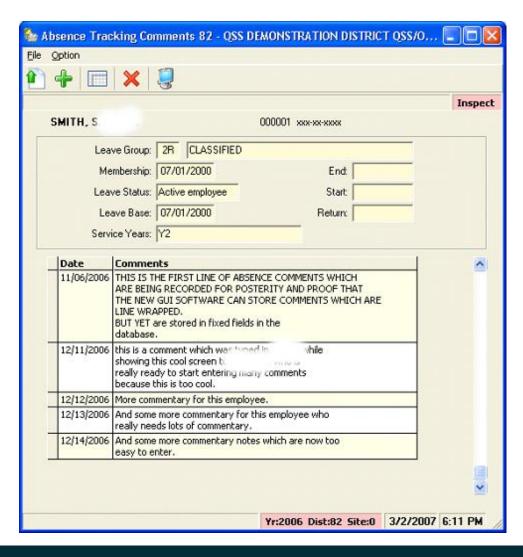

Security can be set up to restrict access for certain users

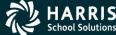

#### **View Accrual Rules**

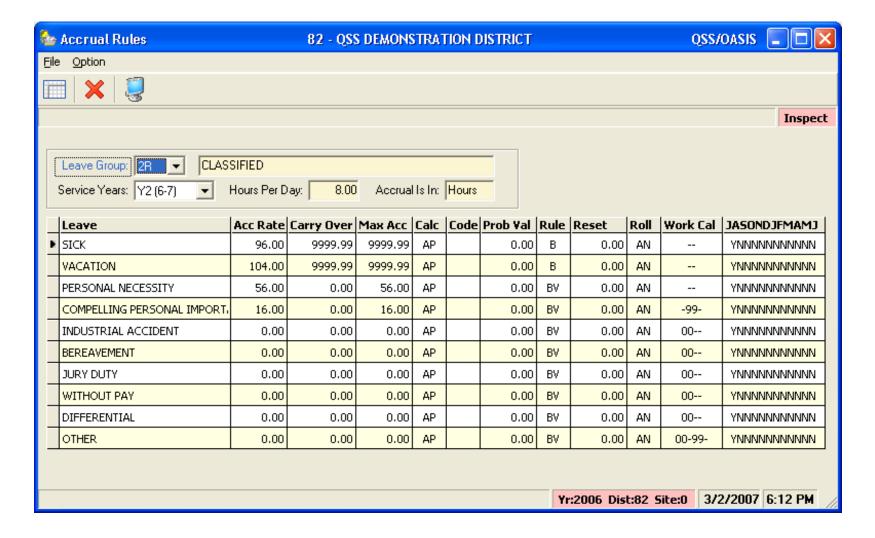

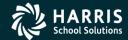

## Change Employee's Leave Group

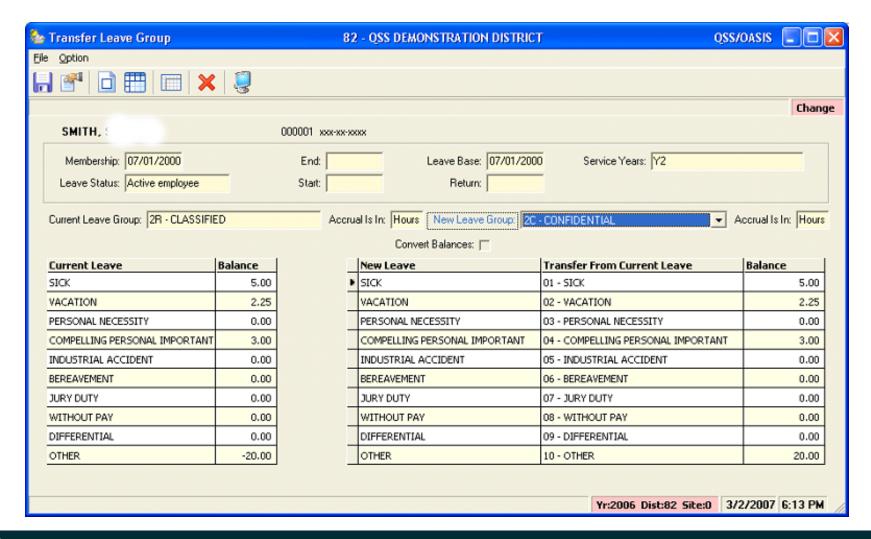

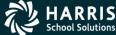

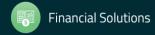

## **QSS/OASIS** Absence Tracking

## Adding Absences

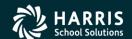

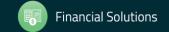

## Add Absences for Employee

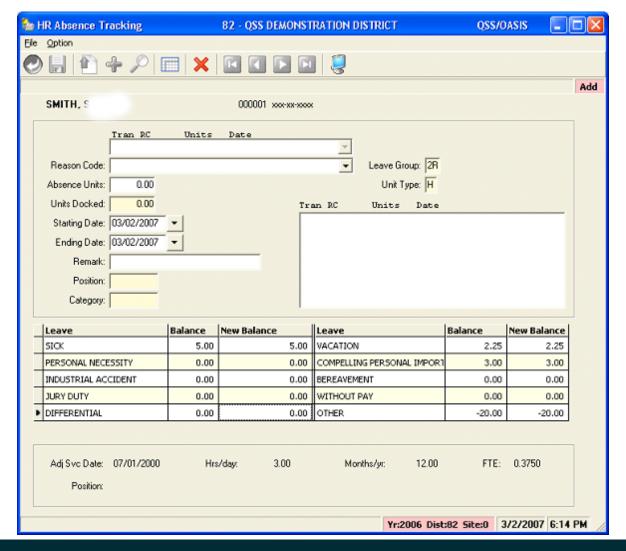

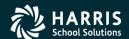

#### **Quick Add Absences**

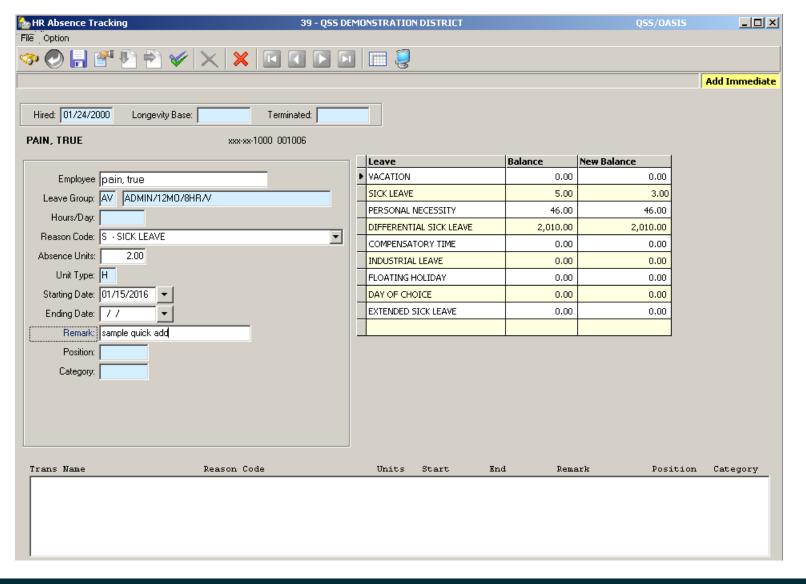

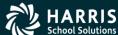

#### **Quick Add – After Save**

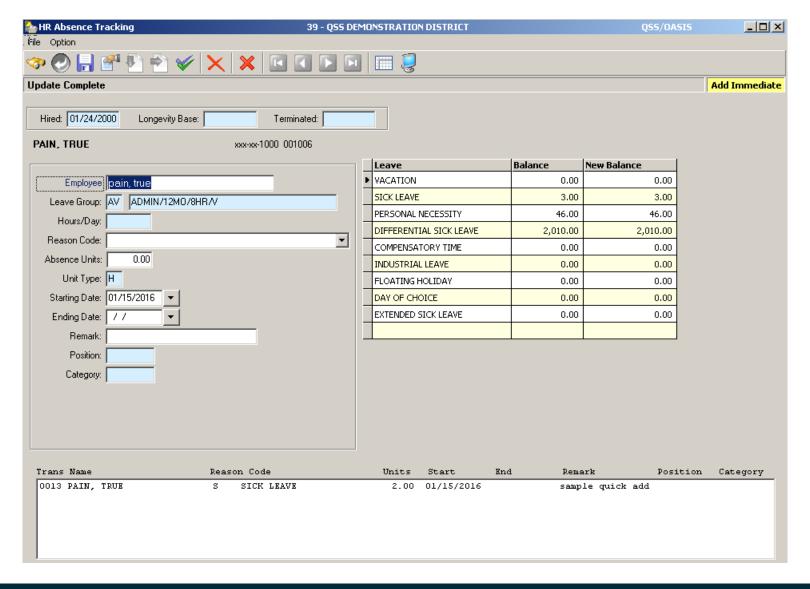

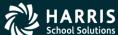

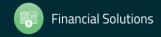

### **Import Absences**

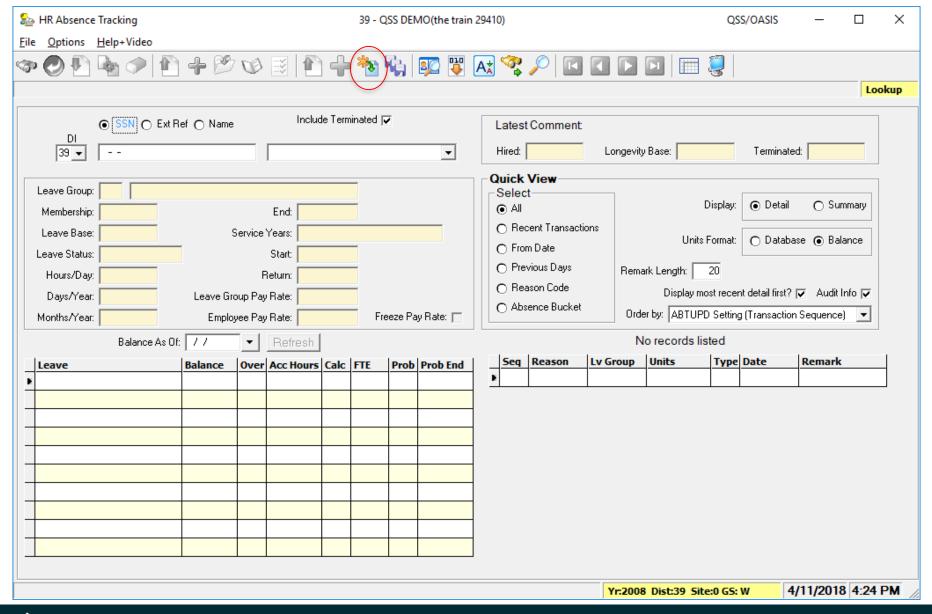

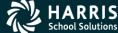

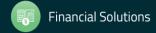

## Import Absences (Get an Excel File)

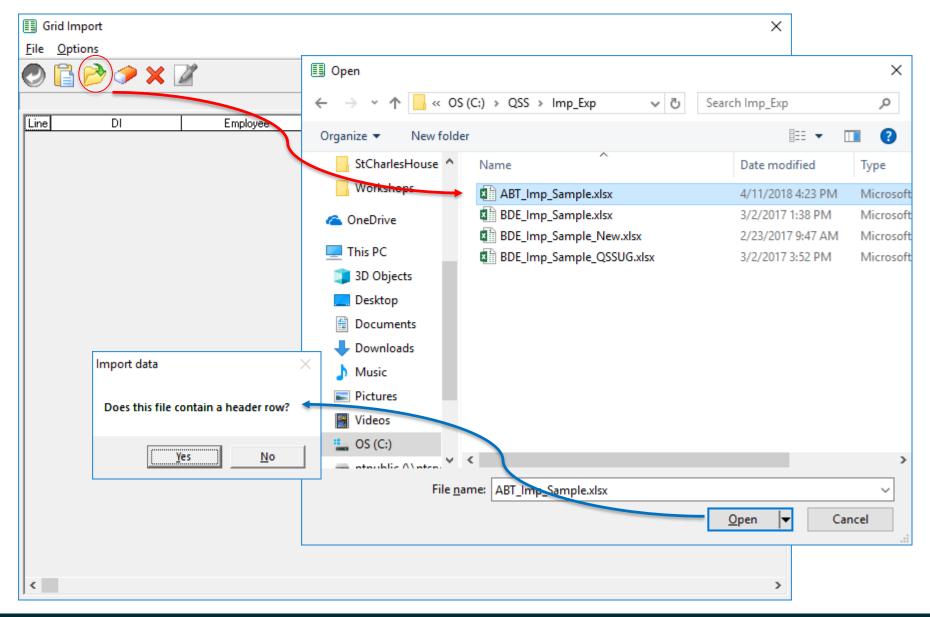

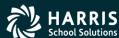

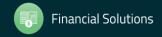

## Import Absences (Get an Excel File)

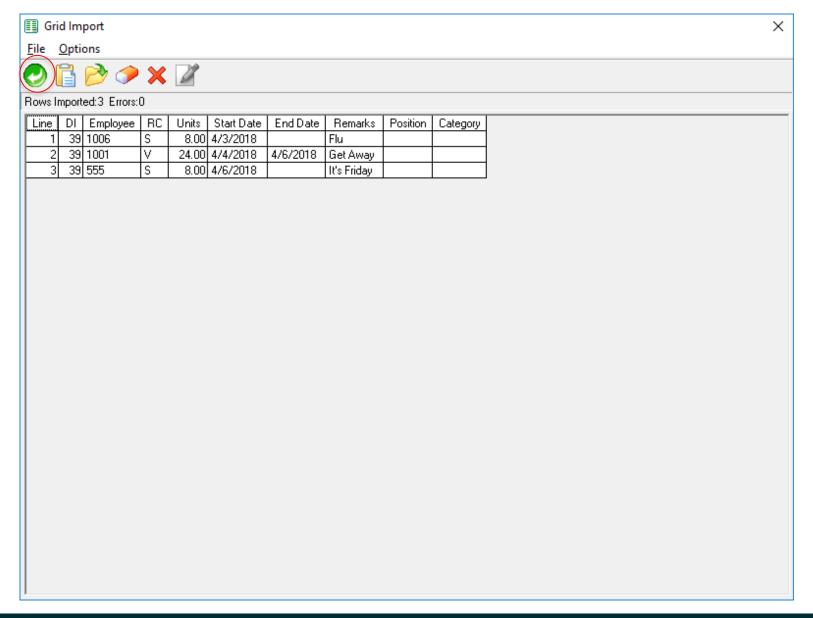

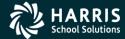

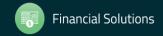

## Import Absences (Data Returned – Verify Only)

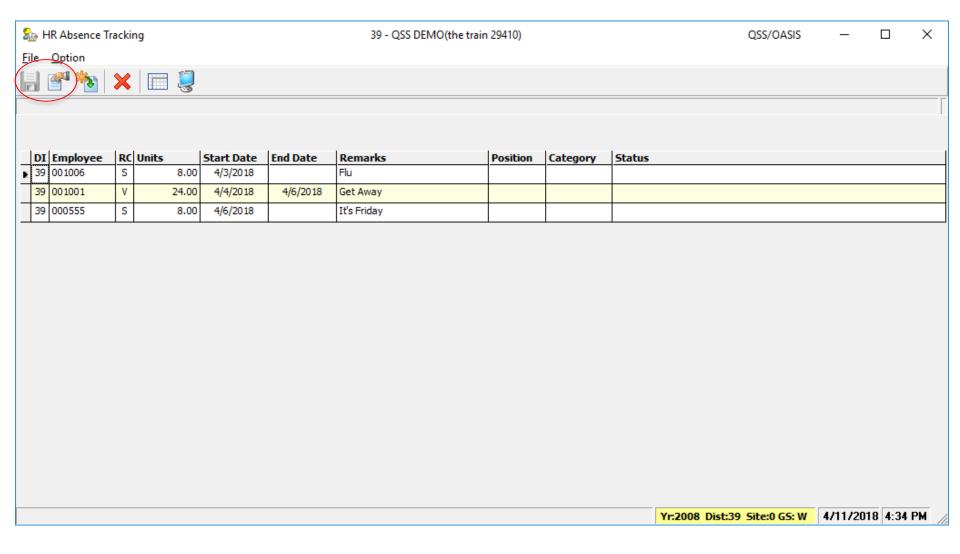

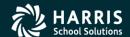

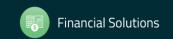

### Import Absences (Verify – Status Error)

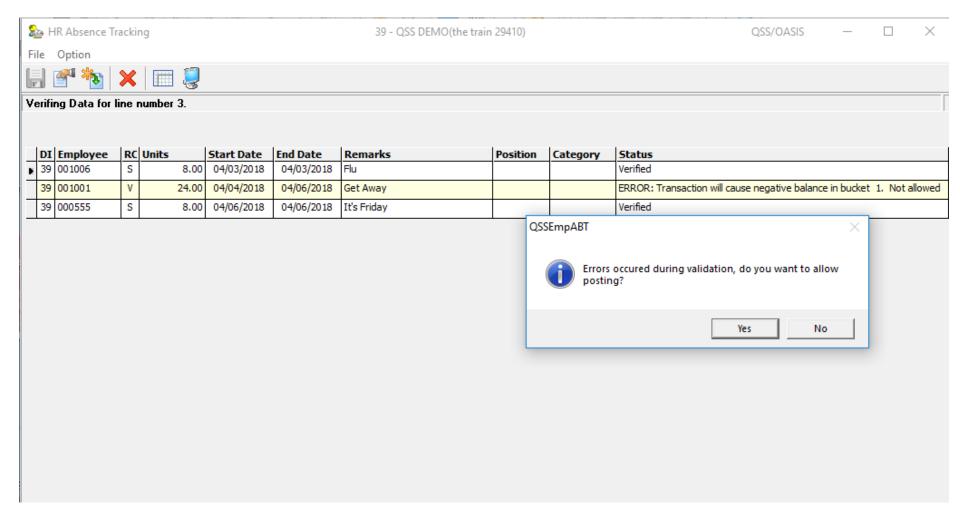

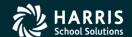

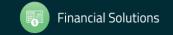

## **QSS/OASIS** Absence Tracking

## Advanced Employee Search

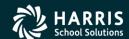

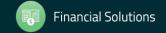

## **Advanced Employee Search**

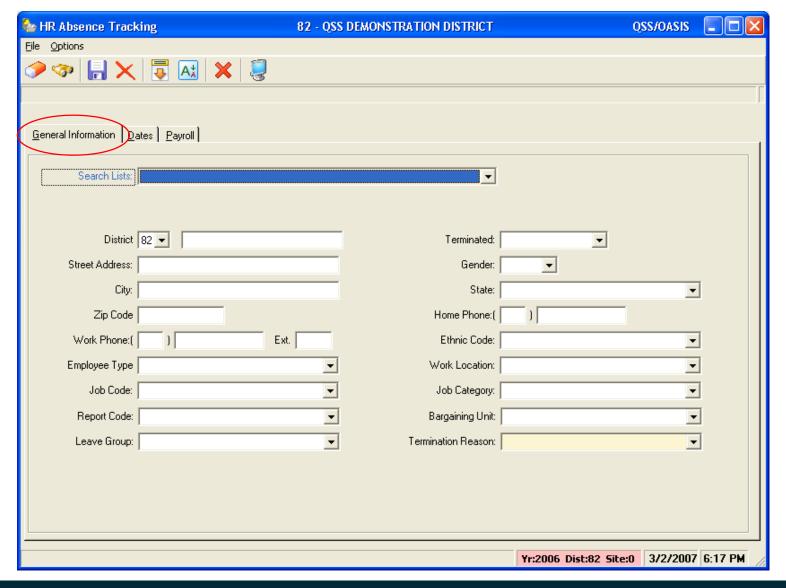

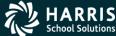

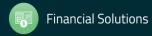

#### Can Select on Dates...

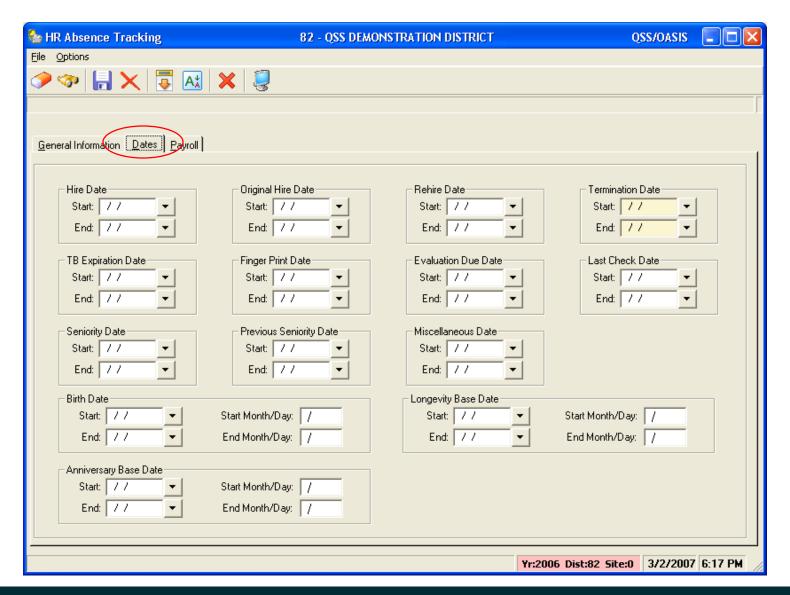

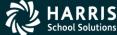

## ...and Payroll Data

| b HR Absence Tracking     |              | 82 - QSS DEMONSTF     | RATION DISTRICT |                 | QSS/OASIS       |            |
|---------------------------|--------------|-----------------------|-----------------|-----------------|-----------------|------------|
| <u>File Options</u>       |              |                       |                 |                 |                 |            |
| 🧈 🖘 🔒 🗙 👨                 | At 🗶 🌷       |                       |                 |                 |                 |            |
|                           |              |                       |                 |                 |                 |            |
|                           |              |                       |                 |                 |                 |            |
| General Information Dates | Payroll      |                       |                 |                 |                 |            |
|                           |              |                       |                 |                 |                 |            |
|                           | Pay Lo       | cation:               |                 | •               |                 |            |
|                           | Pay          | Code:                 |                 | •               |                 |            |
| Control Group:            |              |                       |                 | •               |                 |            |
|                           | Retirement S | ystem:                |                 | ▼               |                 |            |
|                           | Bank Trans   | Type:                 |                 | <u>-</u>        |                 |            |
|                           | Bank ABA n   |                       | -               | _               |                 |            |
| Tax Information—          |              |                       |                 |                 |                 |            |
|                           | Status       | F                     | F               |                 |                 |            |
|                           | Federal:     | Exemption Range       | Exempt          |                 |                 |            |
|                           | _            |                       |                 |                 |                 |            |
|                           | State:       | <u>_</u> . <u>_</u> _ |                 |                 |                 |            |
|                           | County:      |                       |                 | _               |                 |            |
|                           | City:        |                       |                 | ▼               |                 |            |
|                           | Local:       | · -                   |                 | ▼               |                 |            |
|                           |              |                       |                 |                 |                 |            |
|                           |              |                       |                 |                 |                 |            |
|                           |              |                       |                 | V2005 Di-1-02   | Cib0 2/2/2007   | C.17 DM    |
|                           |              |                       |                 | Yr:2006 Dist:82 | Site:0 3/2/2007 | 6:17 PM // |

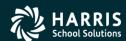

## Advanced Search Criteria Can Be Saved for Later Use

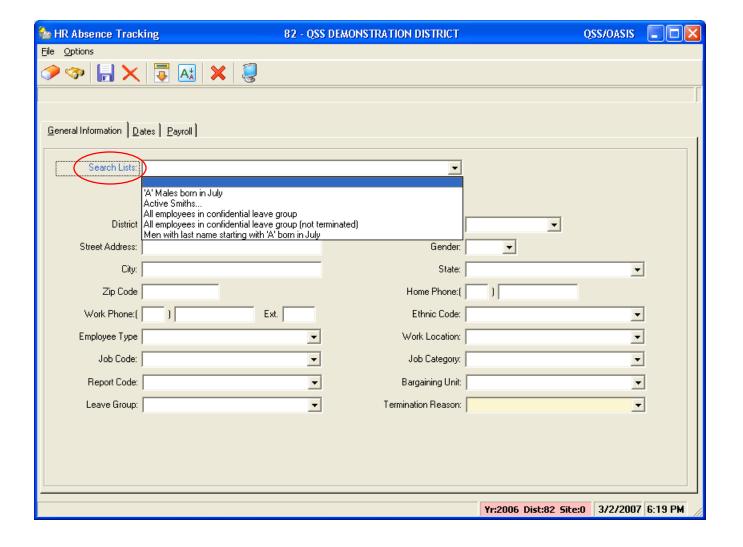

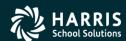

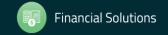

#### **Advanced Search Results**

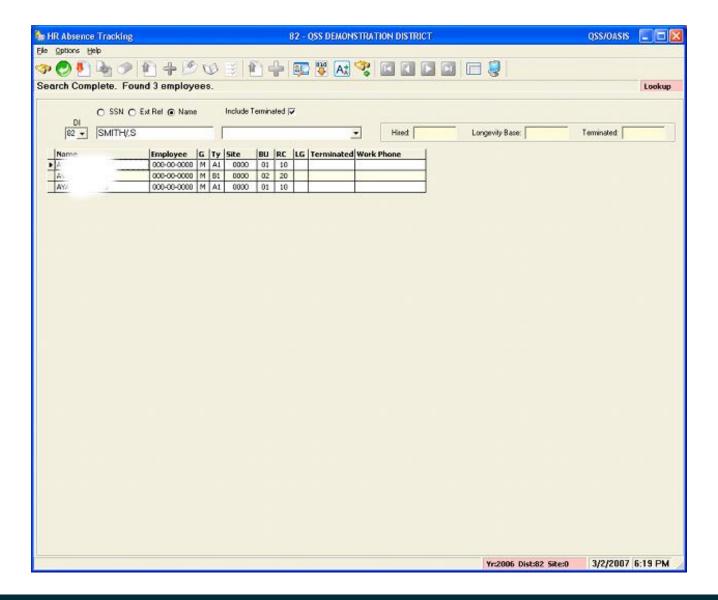

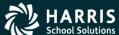

## **Export Search Results**

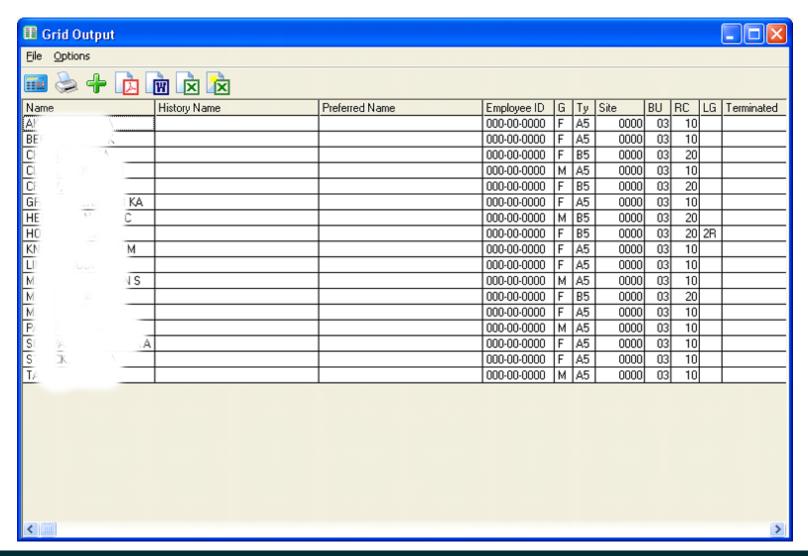

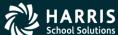

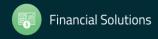

#### **Detail Transaction Search**

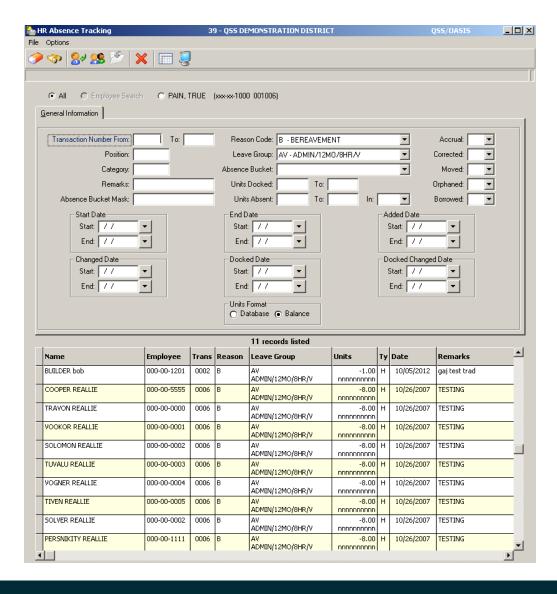

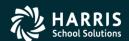

## **QSS/OASIS** Absence Tracking

## Employee Maintenance ABT Leave Information

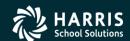

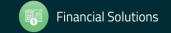

### Emp. Maintenance (EM) – Leave Info

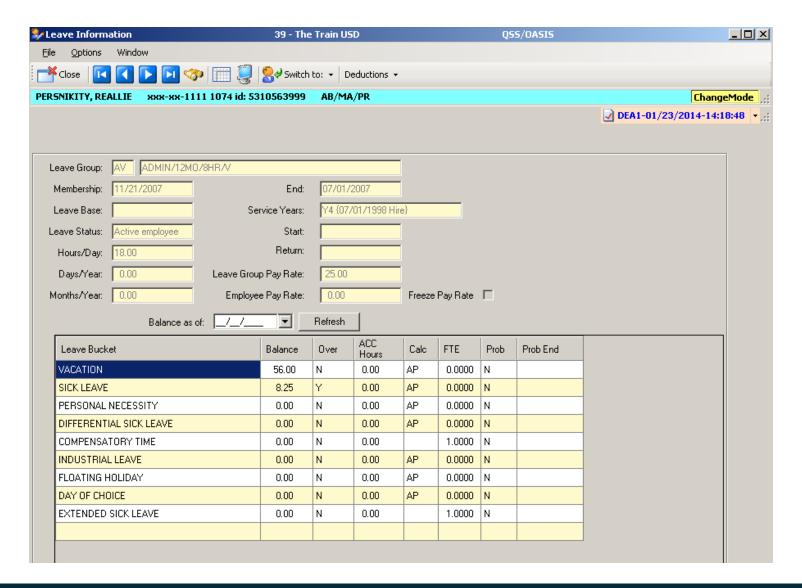

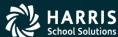

#### **EM – Balances as of Date**

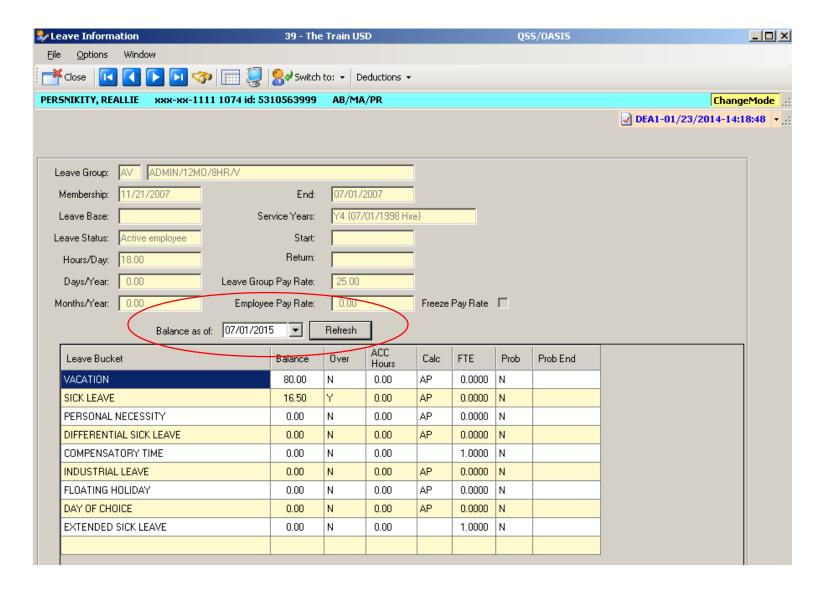

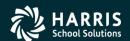

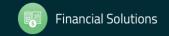

## **QSS/OASIS** Absence Tracking

# Employee Maintenance QuikPeeks

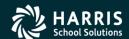

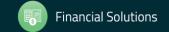

#### **EM – ABT QuikPeeks**

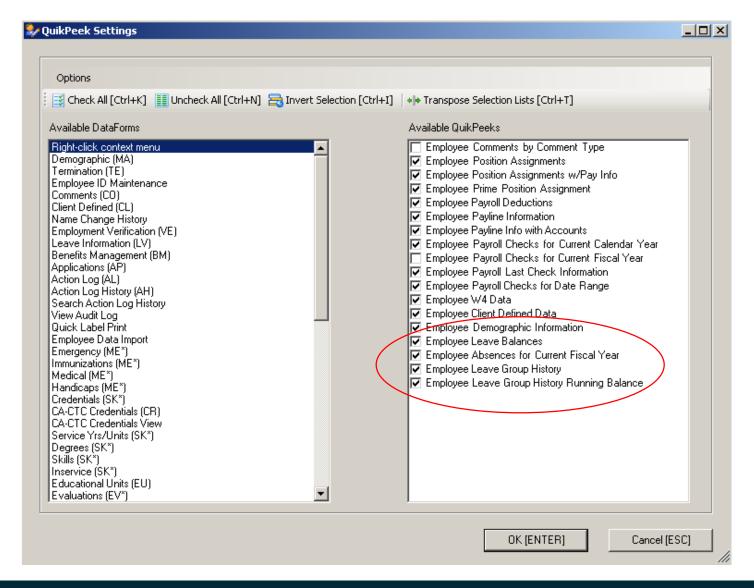

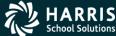

## **QuikPeek – Leave Balances**

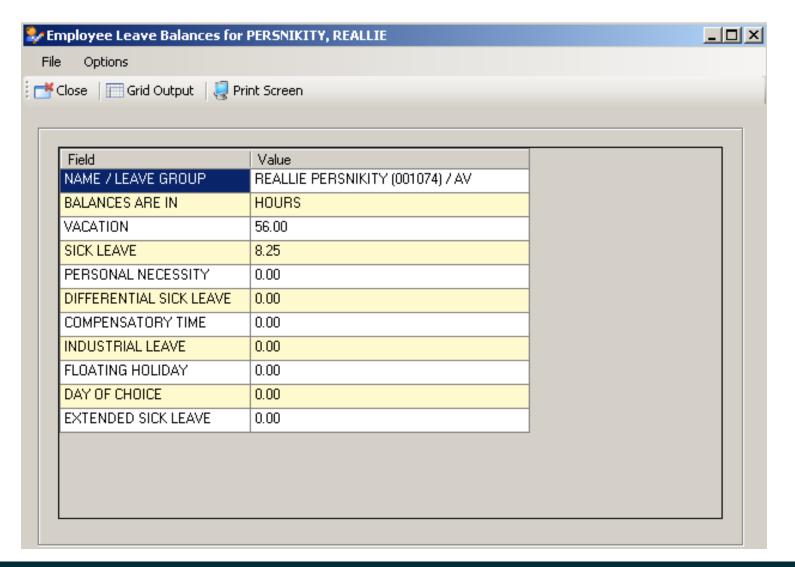

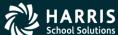

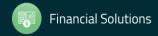

#### **QuikPeek – Absences for Current FY**

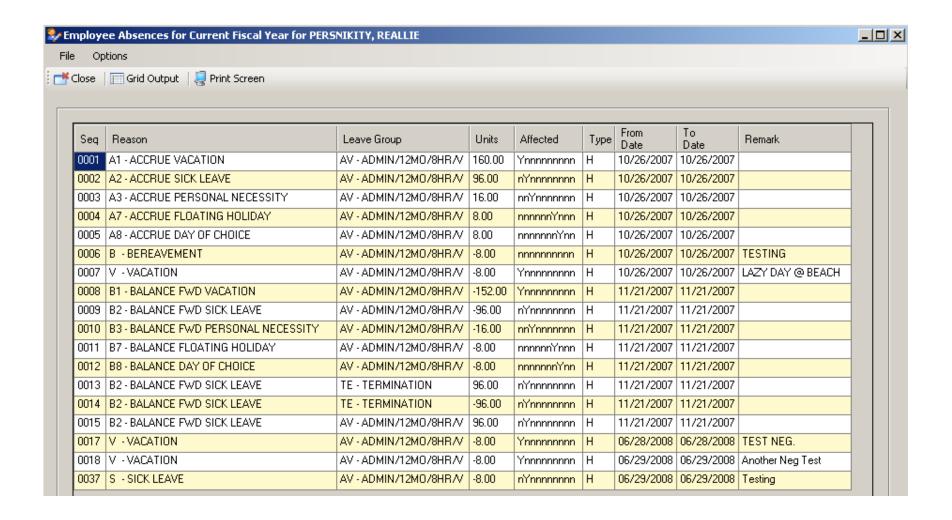

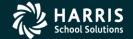

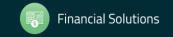

### **QuikPeek – Leave Group History**

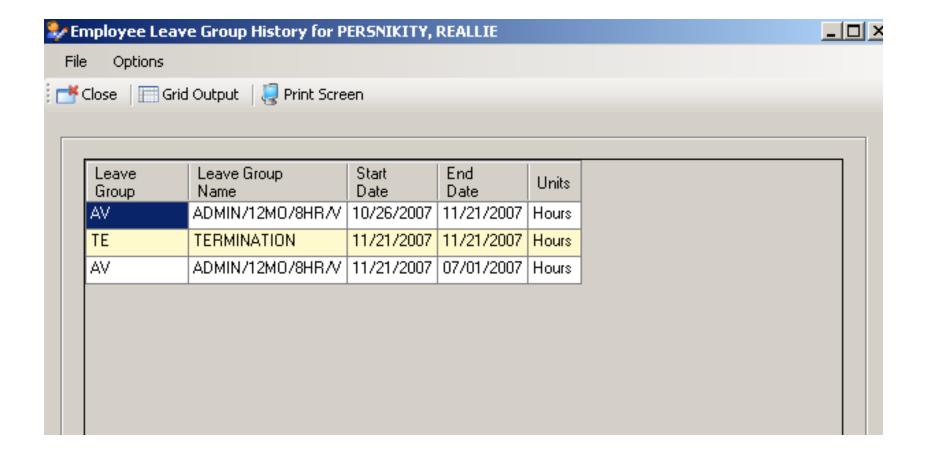

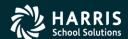

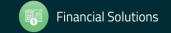

## **QuikPeek – Running Balance w/Detail**

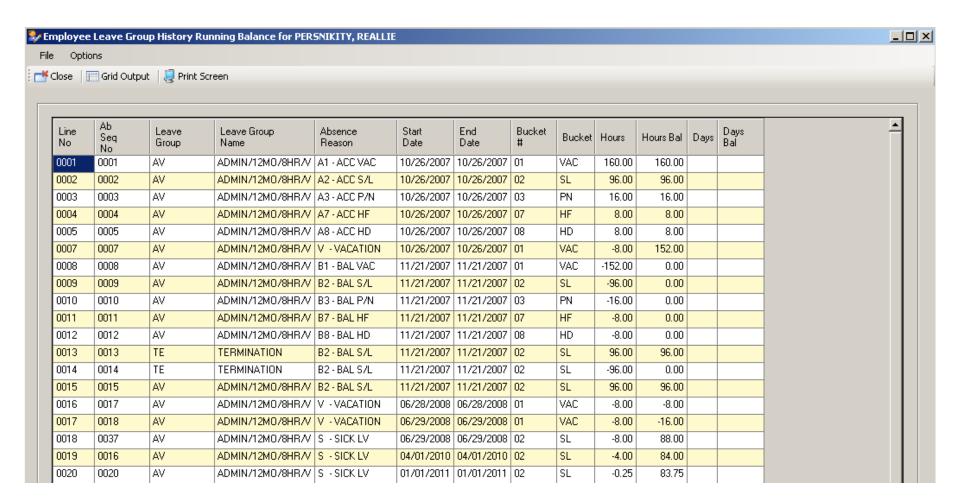

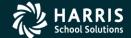

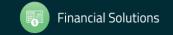

## **QSS/OASIS** Absence Tracking

Absence Tracking

Job Menu &

HR Report/Job Selector

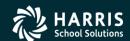

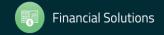

## **Absence Tracking Job Menu**

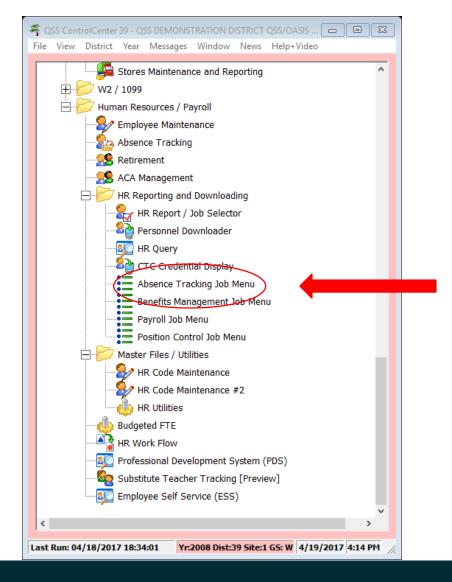

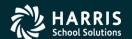

## **Absence Tracking Job Menu**

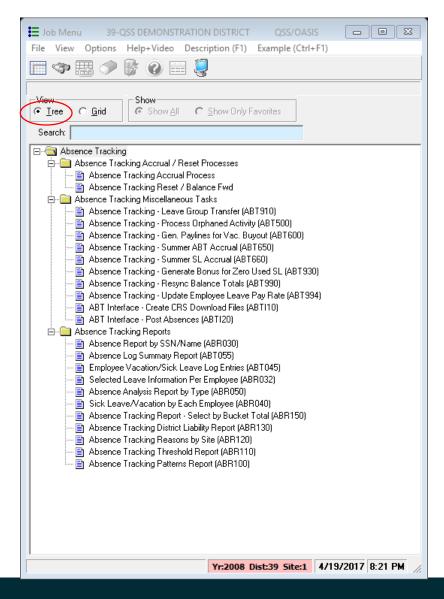

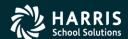

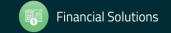

#### **Absence Tracking Job Menu**

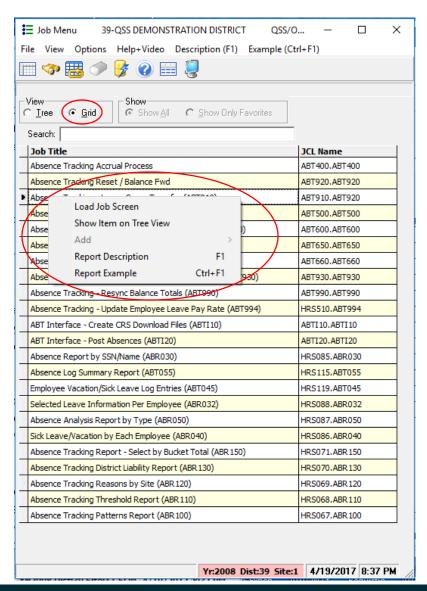

Notice there is no "Add to Favorites" option. ABT Favorites cannot be created from the Absence Tracking Job Menu. Use the full Job Menu or the HR Report/Job Selector to add ABT Reports or Jobs to Favorites.

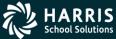

#### **HR Report/Job Selector**

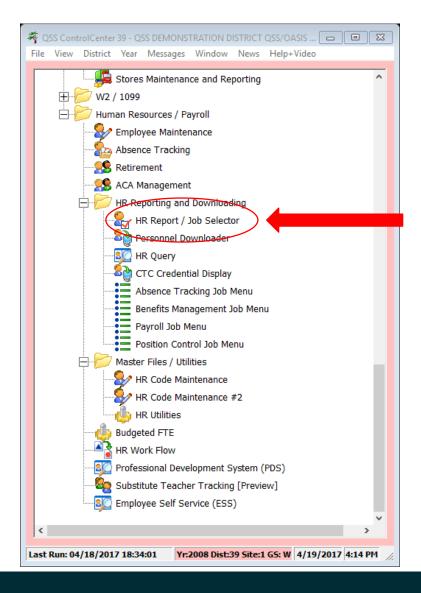

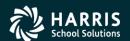

#### HR Report/Job Selector (ABT Reports)

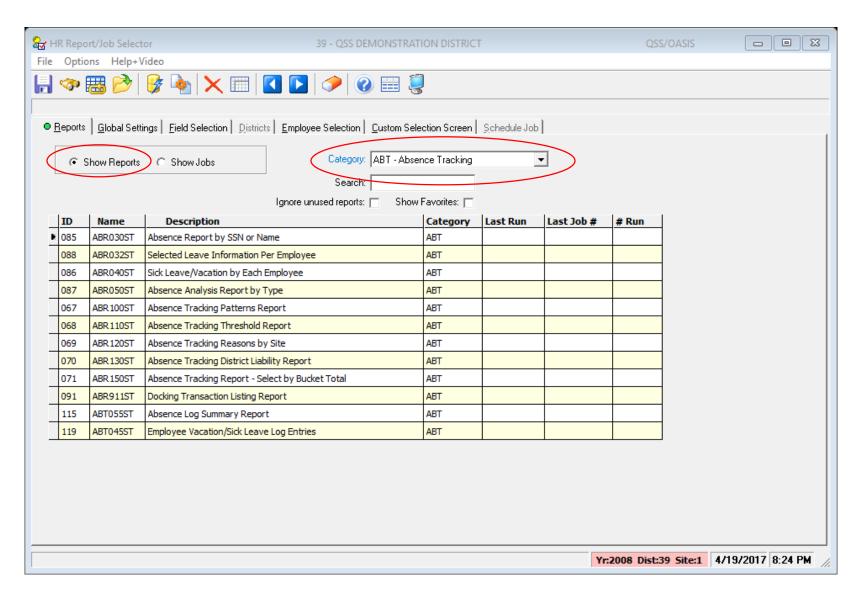

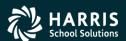

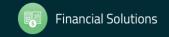

#### HR Report/Job Selector (ABT Jobs)

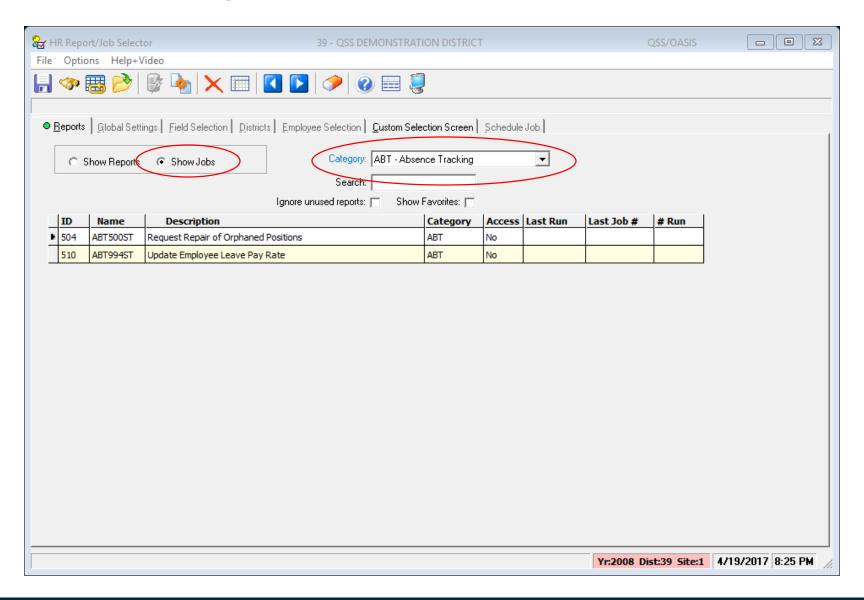

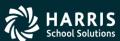

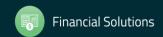

#### **HR Report/Job Selector**

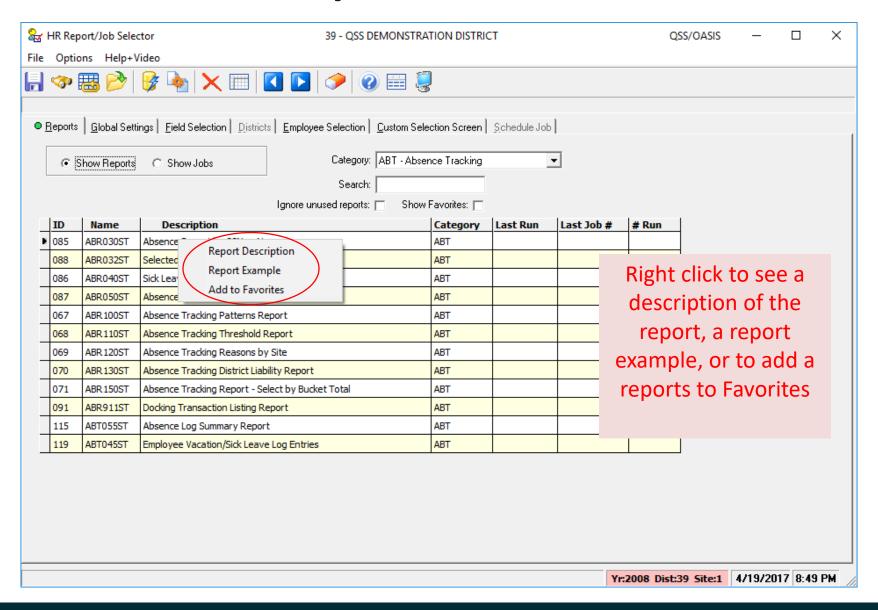

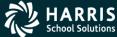

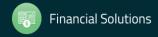

#### **QSS/OASIS** Absence Tracking

# Absence Tracking Reports & Jobs

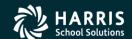

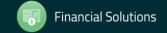

#### **Absence Report by SSN or Name**

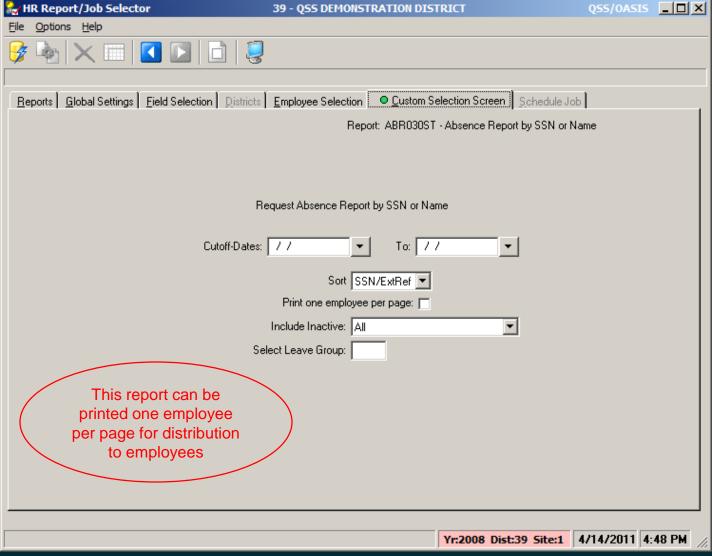

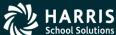

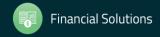

#### Selected Leave Information Per Employee

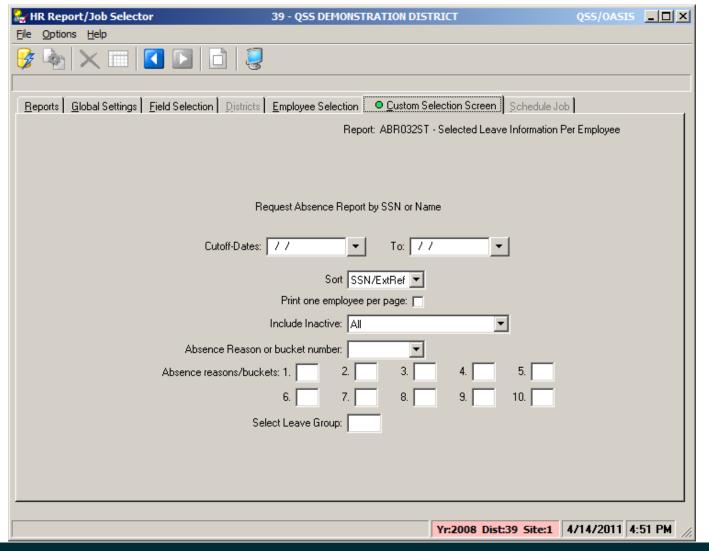

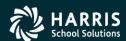

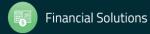

#### Sick Leave/Vacation by Each Employee

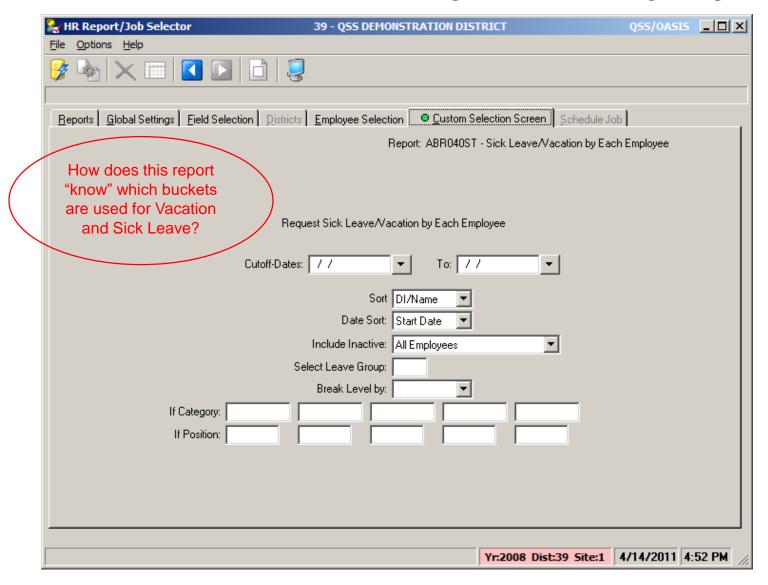

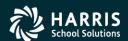

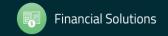

#### **Absence Analysis Report by Type**

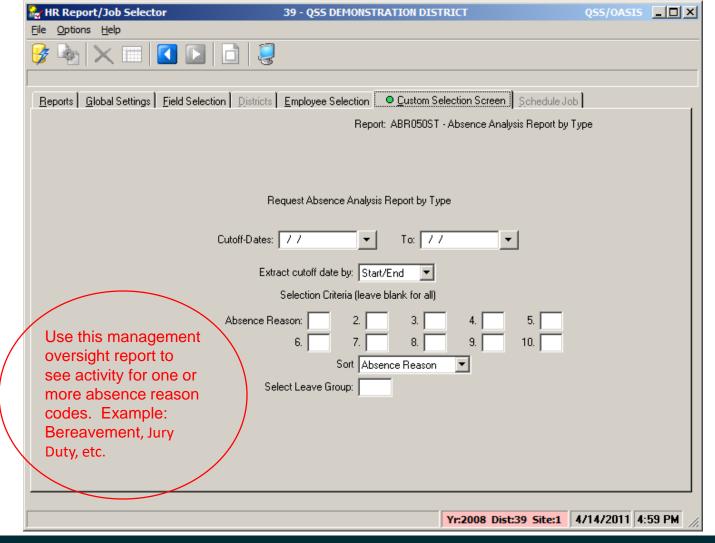

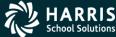

#### **Absence Tracking Patterns Report**

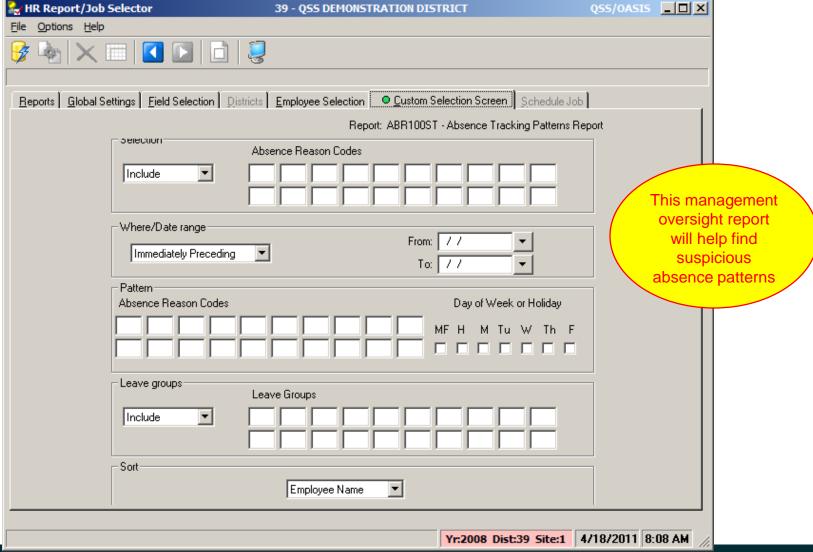

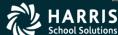

#### **Absence Tracking Threshold Report**

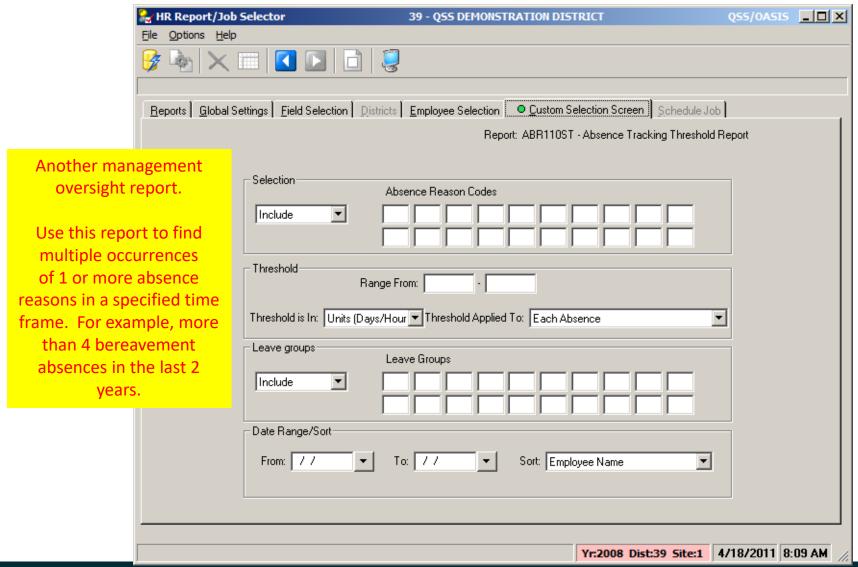

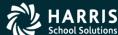

#### **Absence Tracking Reasons by Site**

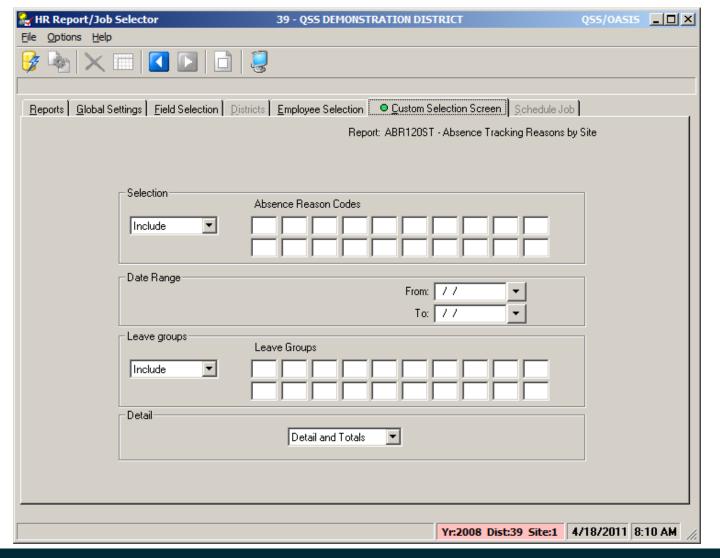

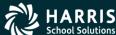

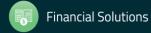

#### **Absence Tracking District Liability Report**

Use this report for Public Agency Accountability inquiries. It can show the District's liability for Sick Leave and Vacation balances.

The Pay Rates used in this report come from the Employee Leave Pay Rate or the Leave Group Pay Rate if the ELPR is blank.

Use the "Update Employee Leave Pay Rate" job to keep pay rates updated.

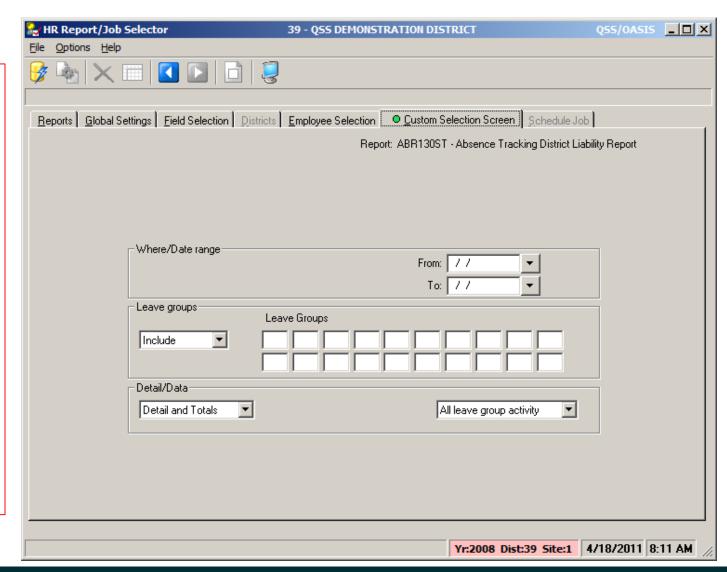

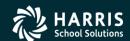

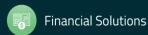

#### **Absence Tracking Report – Select by Bucket Total**

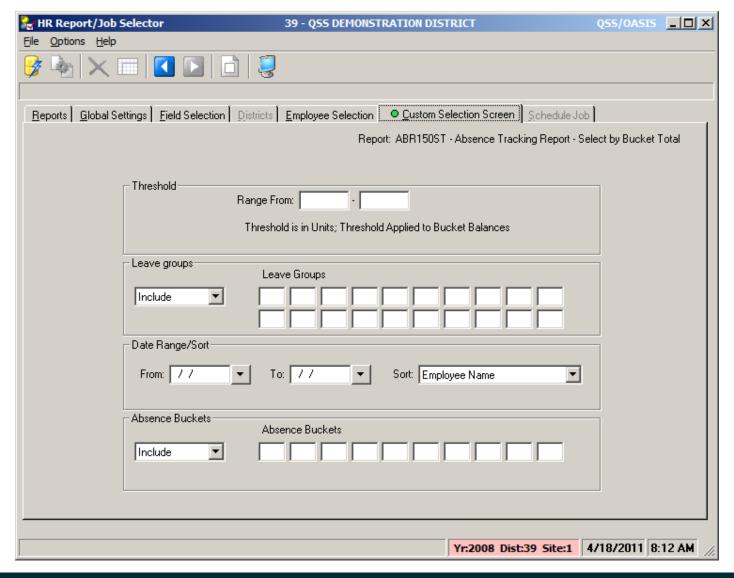

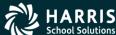

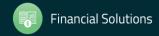

00

#### **Docking Transaction Listing Report**

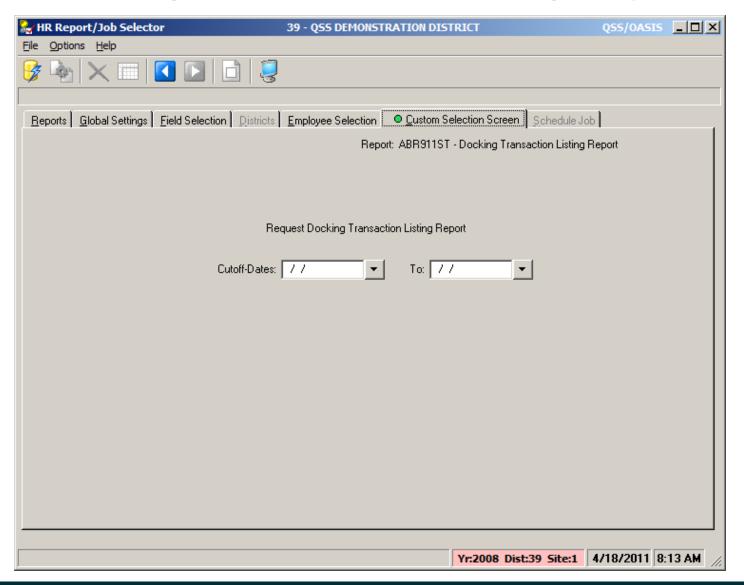

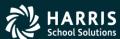

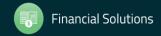

#### **Absence Log Summary Report**

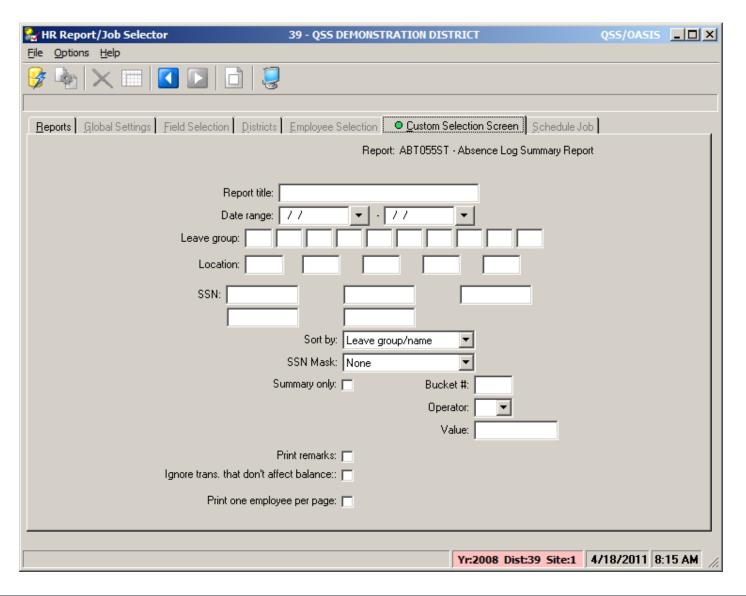

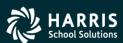

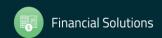

,

#### **Employee Vacation/Sick Leave Log Entries**

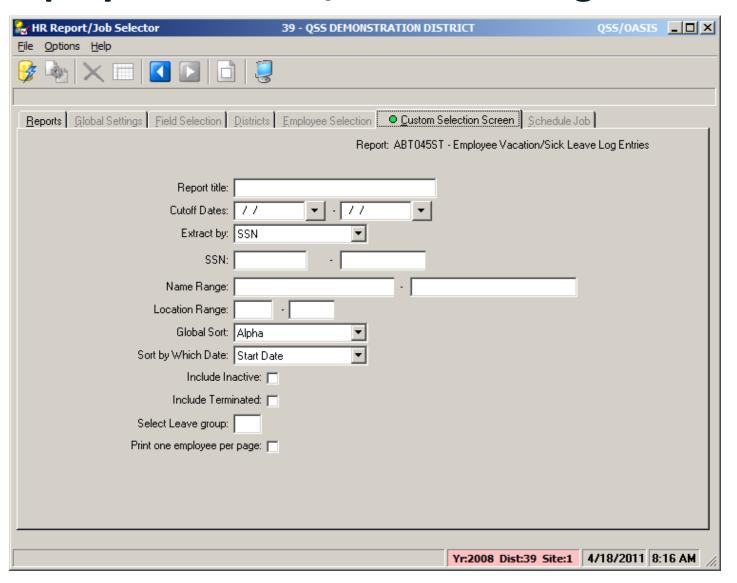

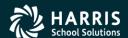

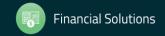

#### **Update Employee Leave Pay Rate**

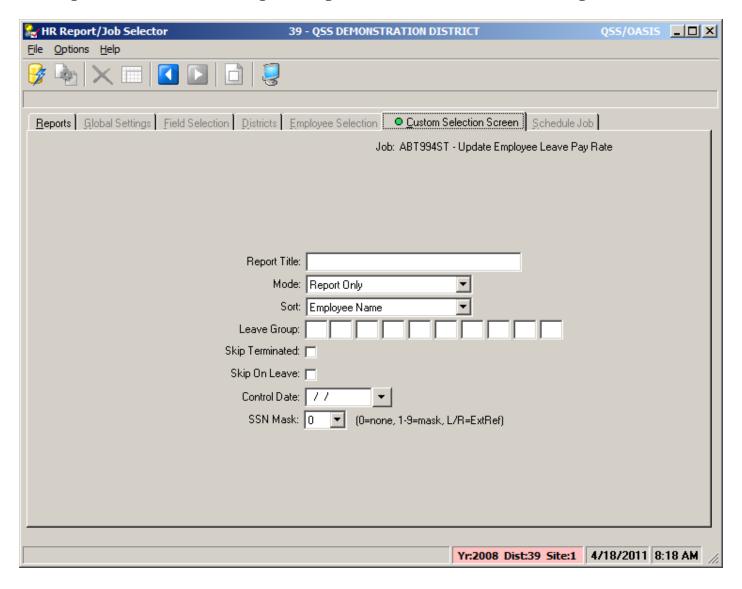

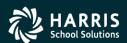

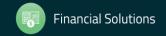

#### **Reset and Balance Forward Process**

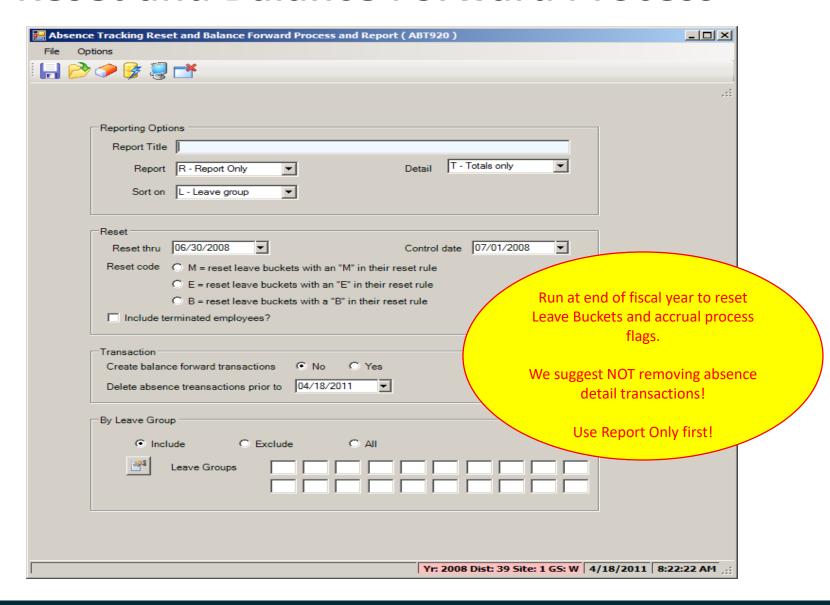

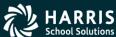

#### **Accrual Process**

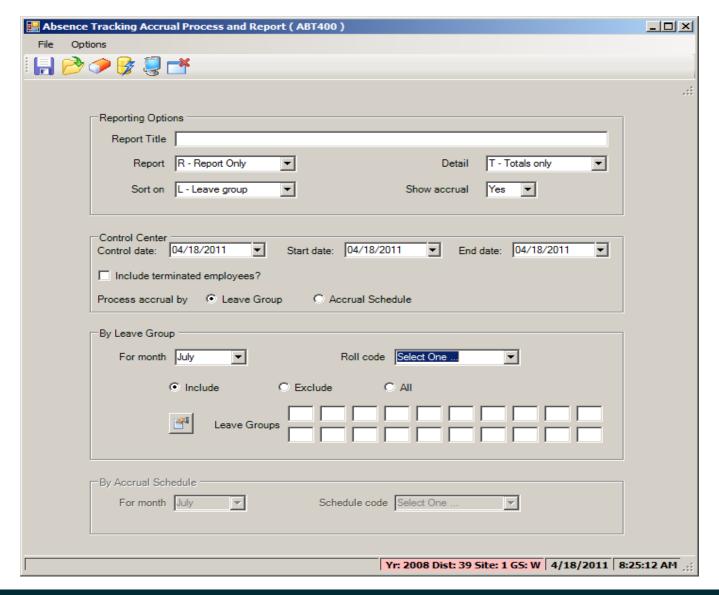

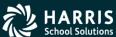

#### **QSS/OASIS** Absence Tracking

### Summary

Feedback & Questions

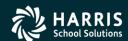

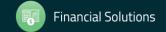

## QSS/OASIS Absence Tracking – Give Feedback

| Date and                             | Workshop Title &<br>Announcement<br>Flyer Links | Sponsor, Workshop        | Q/A for        | HSS-sponsored Reg. Cost | QSSUG<br>Non-<br>Member<br>Reg. Cost | Status<br>(See Legend<br>Below) |
|--------------------------------------|-------------------------------------------------|--------------------------|----------------|-------------------------|--------------------------------------|---------------------------------|
| Thursday April 12, 2018 10am-12 Noon |                                                 | QSSUG Fin-Per<br>Webinar | Don<br>Hemwall | \$0.00                  | \$250.00                             | Open                            |
| Todili-12 Nooii                      |                                                 | Give Feedback            |                |                         |                                      |                                 |

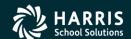

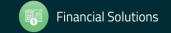